# **55BDL1007X/11** V1.01

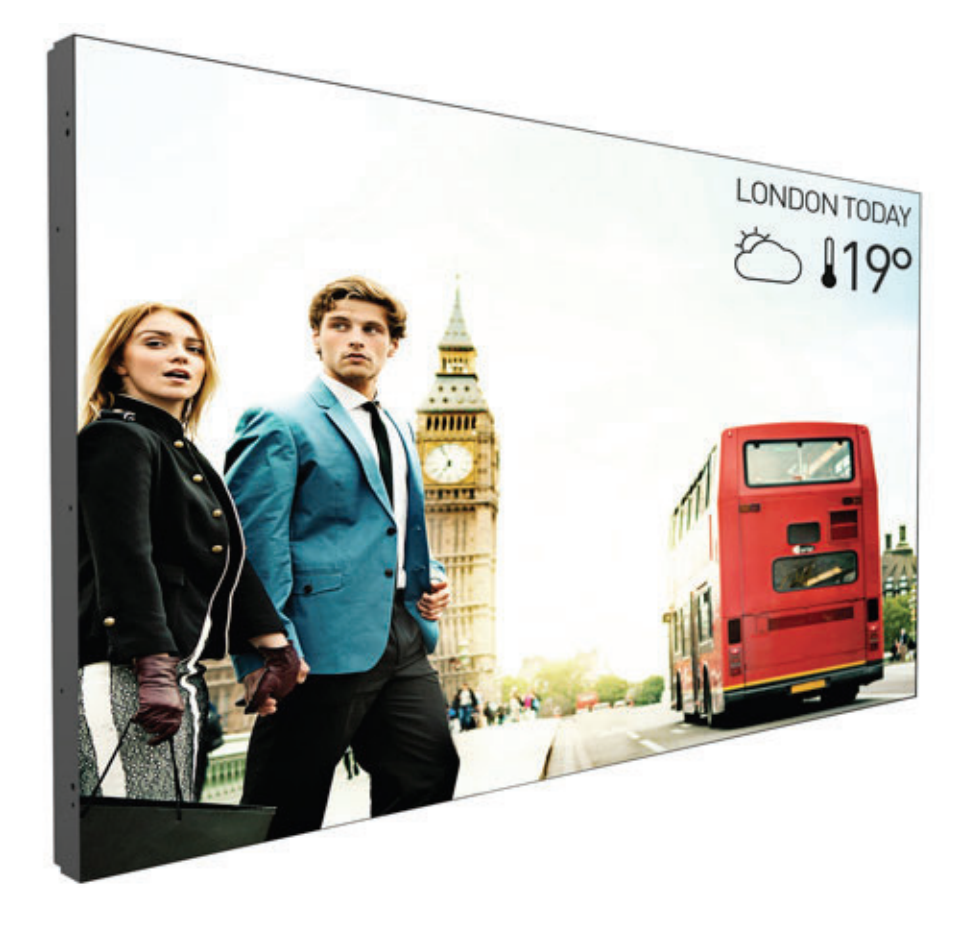

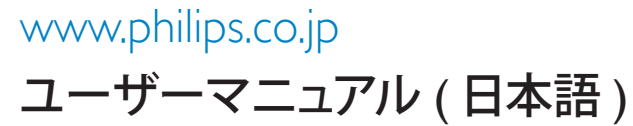

# **PHILIPS SignageSolutions**

# **安全上の注意**

# **安全のための注意事項とメンテナンス**

警告:本書で指定していない制御、調整または手順を使用すると、感電、電気的障害、機械的災害につながる可能性があります。

#### **ディスプレイを接続し使用しているときは、これらの指示を読んで従ってください。**

#### **操作時:**

- ディスプレイを直射日光にさらしたりせず、他の熱源から離れた位置に設置してください。
- 通気口に落下する可能性のある物体を取り除き、ディスプレイの電子機器の適切な冷却を妨げないようにしてください。
- キャビネットの通気口を塞がないでください。
- ディスプレイの位置を定めているとき、電源プラグとコンセントに容易に手が届くことを確認してください。
- 電源コードを取り外すことでディスプレイの電源をオフにする場合、6 秒待ってから電源コードを再び取り付けて通常操作を行ってくださ い。
- Philipsが提供する認可された電源コードを使用してください。電源コードが不足している場合、最寄りのサービスセンターにご連絡ください。
- 操作中、ディスプレイを強い振動や高い衝撃条件にさらさないでください。
- ディスプレイの操作中あるいは運搬中に、モニターを叩いたり落としたりしないでください。
- アイボルトはメンテナンスや設置の際に短期間使用するためのものです。1 時間以上にわたりアイボルトを使用し続けないことを推奨しま す。長期にわたる使用は禁止されています。アイボルトの使用中は、ディスプレイの下に障害物のない安全領域を確保してください。

#### **メンテナンス:**

- ディスプレイを損傷の可能性から保護するために、LCD パネルに過剰な圧力をかけないでください。ディスプレイを動かしているとき、フ レームをつかんで持ち上げます。LCD パネルに手や指を置いてディスプレイを持ち上げないでください。
- 長時間使用する予定がない場合、ディスプレイのプラグを抜いてください。
- わずかに湿らせた布で洗浄する必要がある場合、ディスプレイのプラグを抜いてください。落ちにくい場合は少量の水をしめらせた布でふ き取ってください。ただし、アルコール、アンモニアベースの液体などの有機溶剤を使用してディスプレイを洗浄することは絶対におやめく ださい。
- 感電や装置の永久的な損傷の原因となるため、ディスプレイを埃、雨、水、湿気の多い環境にさらさないでください。
- ディスプレイが濡れたら、できるだけ速やかに乾いた布で拭いてください。
- ディスプレイに異物や水が入ったら、直ちに電源をオフにし、電源コードを抜いてください。それから、異物や水を取り除き、メンテナンスセ ンターに送ってください。
- 熱、直射日光、極端な低温にさらされる場所でディスプレイを保管したり、使用したりしないでください。
- ディスプレイ最高のパフォーマンスを維持し長く使用するために、次の温度および湿度範囲に入る場所でディスプレイを使用することを強 くお勧めします。
	- 温度:0-40°C 32-104°F
	- 湿度:20-80% RH
- 輝度の性能を向上させるため、LCD パネルの温度は常にセ氏 25 度に保つ必要があります。

重要:ディスプレイの前を離れるときは、常にスクリーンセーバーをオンにしてください。装置が変化しない静止コンテンツを表示している場合、 常に定期的にスクリーンリフレッシュアプリケーションを起動してください。長時間静止画像を表示すると、画面に「残像」または「ゴースト像」と して知られる「焼き付き」が表示される原因となります。これは LCD パネル技術ではよく知られた現象です。ほとんどの場合、電源をオフにする と「焼き付き」、「残像」、「ゴースト像」は時間とともに徐々に消えます。

警告:「焼き付き」、「残像」、「ゴースト像」症状はひどくなり、消えることも修理することもできなくなります。これは、保証には含まれません。

#### **サービス:**

- ケースカバーは専門の修理技術者以外は絶対に開けないでください。
- 修理または統合が必要な場合、最寄りのサービスセンターにお問い合わせください。
- ディスプレイを直射日光にさらさないでください。

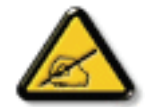

本書で設定した指示に従っても本製品が正常に動作しない場合は、修理スタッフまたは最寄りのサービスセンターにお問い 合わせください。

### **ディスプレイを接続し使用しているときは、これらの指示を読んで従ってください。**

- アース接続は必ず電源プラグを電源につなぐ前に行ってください。
- 又、アース接続を外す場合は、必ず電源プラグを切り離してから行ってださい。
- 長時間使用する予定がない場合、ディスプレイのプラグを抜いてください。
- わずかに湿らせた布で洗浄する必要がある場合、ディスプレイのプラグを抜いてください。電源をオフにしているとき、画 面を乾いた布で拭くことができます。ただし、アルコール、溶剤、またはアンモニアベースの液体は絶対に使用しないでく ださい。
- 本書の指示に従っているときにディスプレイが正常に作動しない場合、修理スタッフにお問い合わせください。
- ケースカバーは専門の修理技術者以外は絶対に開けないでください。
- ディスプレイを直射日光にさらしたりせず、他の熱源から離れた位置に設置してください。
- 通気口に落下する可能性のある物体を取り除き、ディスプレイの電子機器の適切な冷却を妨げないようにしてください。
- キャビネットの通気口を塞がないでください。
- ディスプレイは乾燥した状態を保つようにしてください。感電の原因となるため、雨や過度の湿気にさらさないでください。
- 電源ケーブルや DC 電源コードを取り外すことでディスプレイの電源をオフにする場合、6 秒待ってから電源ケーブルや DC 電源コードを取り付けて通常操作を行ってください。
- 感電や装置の永久的な損傷の原因となるため、ディスプレイを雨や過度の湿気にさらさないでください。
- ディスプレイの位置を定めているとき、電源プラグとコンセントに容易に手が届くことを確認してください。
- 重要:ディスプレイを使用しない場合、スクリーンセーバープログラムを常に有効にしておいてください。コントラストの高 い静止画像が長期間画面に表示されていると、画面の前面に「残像」または「ゴースト像」が残ることがあります。 これは、LCD 技術に特有の欠点に起因する、よく知られた現象です。ほとんどの場合、電源をオフにすると残像は時間と共 に徐々に消えます。残像症状は修理できず、保証に含まれないことにご注意ください。

この裝置は、クラス A 機器です。この裝置を住宅環境で使用すると電波妨害を引き起こすことがあります。この場合には使用者が適 切な対策を講ずるよう要求されることがあります。 VCCI-A

# **EU 適合宣言**

本装置は、電磁両立性(2014/30/EU)、低電圧指令(2014/35/EU)、RoHS 指令(2011/65/EU)、無線機器指令(2014/53/EU)に関連する加盟国の法律 の概要についての理事会指令に定める要件に適合します。

本製品は、情報技術機器の整合規格に従って試験され、それらに準拠することが判明しています。これらの整合規格は、欧州連合の官報指令に 基づき、発行されています。

#### **ESD に関する警告**

ユーザーがモニターに近づくと、装置の静電放射を引き起こし、再起動してメインメニュー表示に戻る可能性があります。

#### **警告:**

本装置は、EN55032/CISPR 32 のクラス A に準拠しています。居住環境において、本装置は電波干渉を引き起こす可能性があります。

# **連邦通信委員会 (FCC) 通知 ( 米国のみ )**

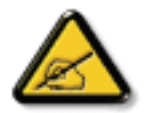

注記:本装置は、FCC 規定第 15 章によるクラス A デジタル装置の制限に準拠していることが試験により確認されています。こ れらの制限は、本装置が商用環境において運用される場合に、有害な電波障害から合理的に保護するよう設計されています。 本装置は、無線周波数を発生、使用、および放射しています。使用説明書どおりに設置し使用しない場合、無線通信に有害な干 渉を引き起こすことがあります。本装置を住宅地で使用すると有害な電波障害を起こす恐れがあります。この場合、使用者が自 費で障害を是正する必要があります。

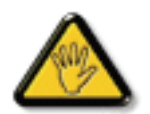

この規定の適合性に対する有責当事者による明示的な承諾が無いにもかかわらず、この機器に変更を加えたり、或は改造した りした場合、この機器を操作するためのあなたの権限が取り消されますのでご注意ください。

本製品をコンピュータ機器に接続する際は、付属された RF シールドケーブルのみを使用してください。 火災および感電による怪我の危険を防ぐため、この製品を雨や過度の湿気に晒さないようにしてください。

本装置は FCC 規則第 15 章に準拠しています。次の 2 つの条件を前提として動作します。(1) 本装置が有害な干渉を起こさないこと。(2) 本装 置が望まない操作から生じる干渉を含むあらゆる干渉を受け入れること。

Envision Peripherals Inc. 47409 Seabridge Drive Fremont, CA 94538 電話:510-770-9988

# **テストおよび認定通知用の研磨センター**

装置は、付属の保護回路 ( 三叉のソケット ) の付いたソケットから電力を取る必要があります。共に作動するすべての装置(コンピュータ、ディ スプレイ、プリンタなど)は、同じ電源装置を使用する必要があります。

部屋の電気設備の位相整合導体は、16 アンペア (A) 以下の公称値を持つヒューズの形の予備の短絡保護デバイスを使う必要があります。 装置を完全にオフに切り替えるには、電源ケーブルを装置の傍に取り付けられ容易に手の届く電源コンセントから取り外す必要があります。 保護マーク「B」は、装置が標準の PN-93/T-42107 と PN-89/E-06251 の保護使用要件に準拠していることを確認します。

# **電気、磁気、電磁場 (「EMF」)**

- 1. 当社は消費者をターゲットとした多くの製品を製造し販売しており、他の電子装置同様、一般に電磁信号を放出し受け取る能力があります。
- 2. 主なビジネス原則の 1 つは、当社製品対して必要なすべての健康的で安全な措置を講じる一方で、該当するすべての必要要件に適合し、 製品の製造時に該当する EMF 基準を超えないということです。
- 3. 当社は健康に悪影響を及ぼさない製品を開発し、製造し販売することに全力で取り組んでいます。
- 4. また、製品が使用目的に従って適切に扱われる場合、今日分かっている科学的証拠に従って安全に使用できることを確認しています。
- 5. また、国際的 EMF と安全基準の開発に積極的な役割を果たして、製品の早期統合のためのさらなる開発に先駆けて着手しています。

# **使用済み後の廃棄**

新しい公共情報ディスプレイには、リサイクルされ再利用できる材料が含まれています。専門企業は再利用できる材料の量を増やし、廃棄する 量を最小限に抑えるために製品をリサイクルできます。

最寄りの Philips 販売店から、古いディスプレイを破棄する方法に関する地方条例の情報をお尋ねください。

# **廃電気電子機器 -WEEE**

### **欧州連合の個人の住宅のユーザーへの注意**

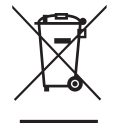

製品やそのパッケージについているこのマーキングは、使用される電気・電子機器を管理する欧州指令 2012/19/EU に基づき、 本製品が通常の家庭ごみと一緒に廃棄できないことを示しています。ユーザーには、指定された廃電気・電子機器の回収を通 して、本気器を廃棄する責任があります。かかる廃電気・電子機器を出す場所については、地方自治体、家庭を回る廃棄物処理 組織、製品を購入した店にお問い合わせください。

#### **使用済み指令 -リサイクル**

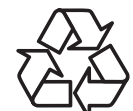

新しい公共情報ディスプレイには、新しいユーザーのためにリサイクルできるいくつかの材料が含まれています。

すべての現地法、州法および連邦法に従って廃棄してください。

**バッテリー**

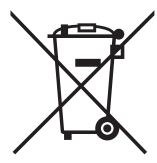

他の非 EU 諸国の場合:使用済み電池の正しい廃棄方法については、、お住まいの地方自治体にお問合せください。

EU 指令 2006/66/EC に従い、電池を不適切に廃棄することはできません。電池は、地方自治体のサービス により、個別に収集される必要があります。

#### 55BDL1007X

# 目次

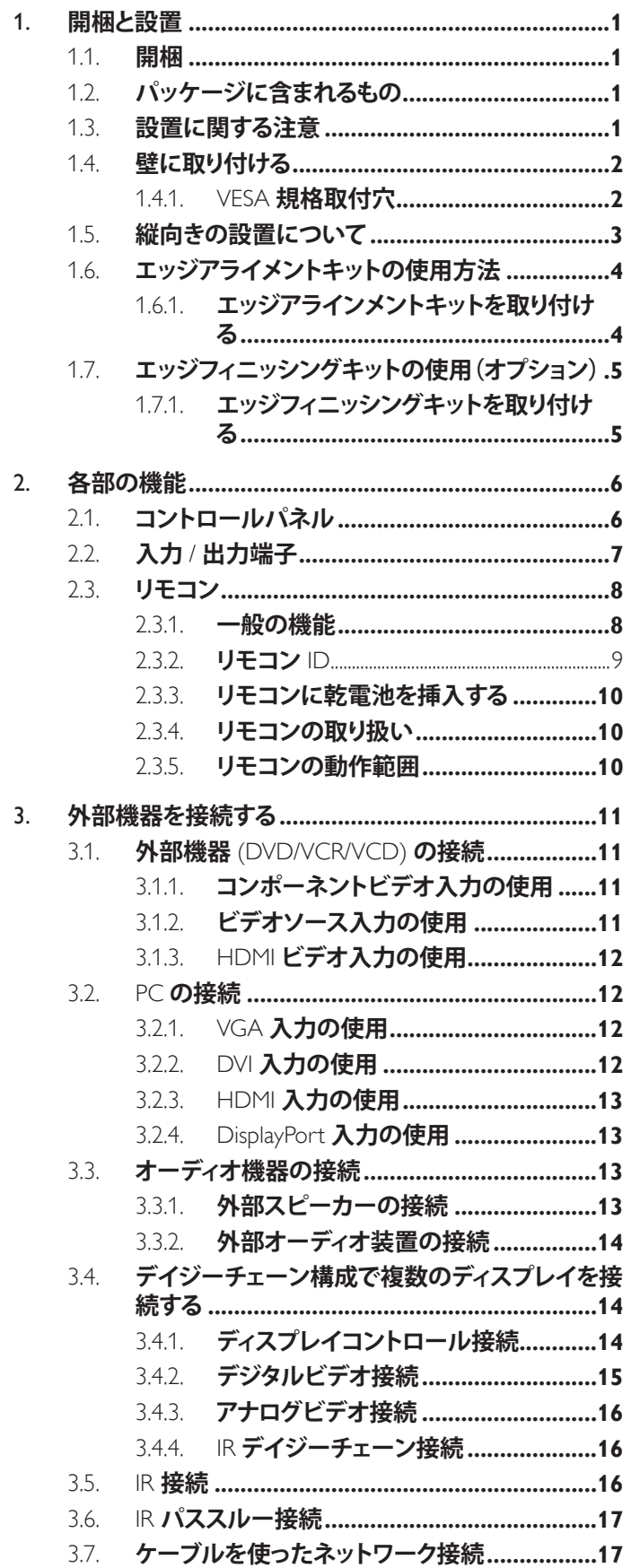

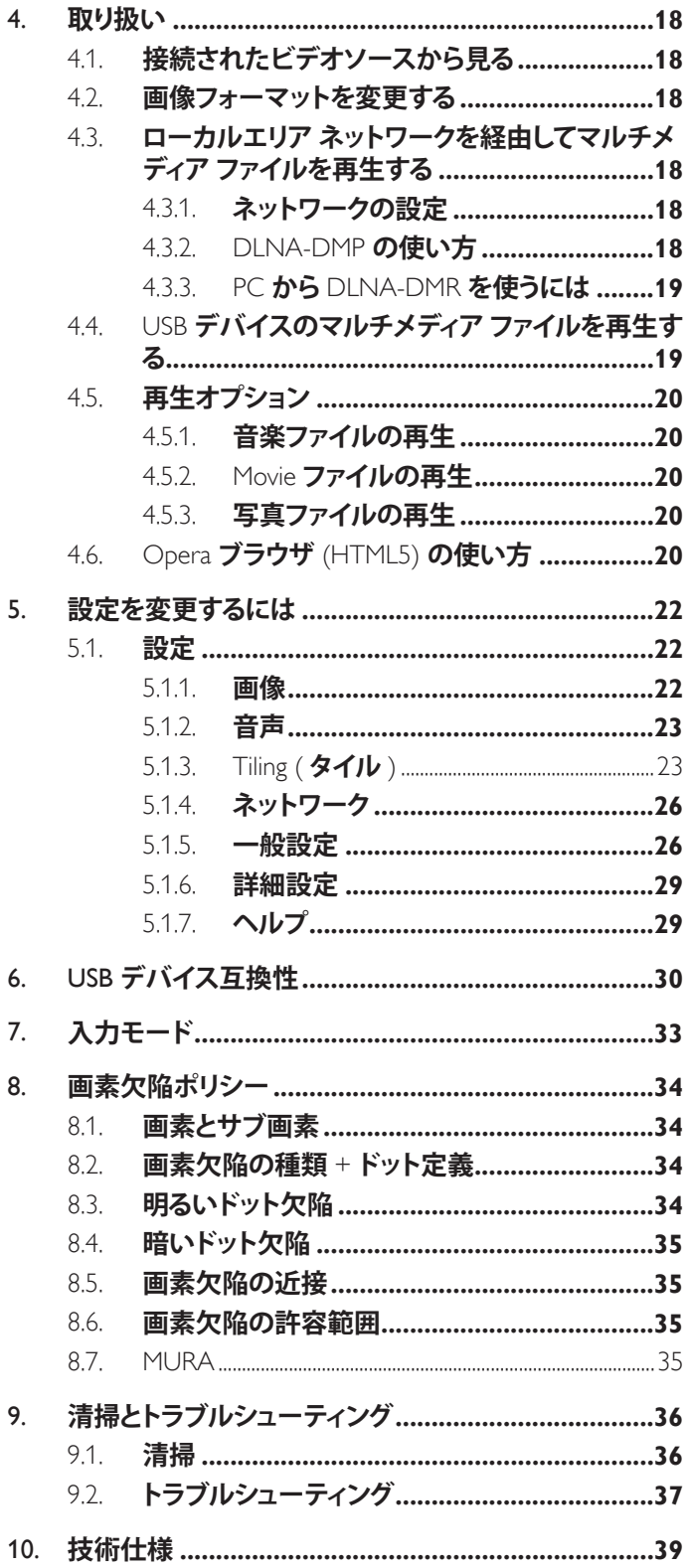

# **1. 開梱と設置**

# **1.1. 開梱**

- 本製品は、標準アクセサリーと共に 1 つの段ボールにこん包されています。
- 他のオプションのアクセサリーは、個別にこん包されます。
- 本ディスプレイのサイズと重量により、2 人で動かすことをお勧めします。
- 段ボールを開けた後、内容物に足りないものがなく、良好な状態であることを確認してください。

# **1.2. パッケージに含まれるもの**

パッケージに次の品目が揃っていることを確認してください。

- LCD ディスプレイ
- リモコンとリモコン用乾電池
- 保証書
- クイックスタートガイド
- 電源ケーブル
- RS232 ケーブル
- RS232 デイジーチェーンケーブル
- DVI-D ケーブル
- D-sub ケーブル
- IR センサーケーブル
- IR デイジーチェーンケーブル
- エッジアラインメントキット 1: 1PCS
- エッジアラインメントキット 2: 2PCS
- つまみねじ : 8PCS

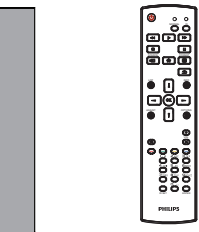

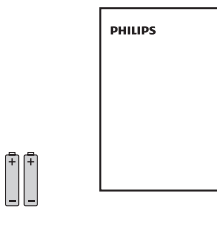

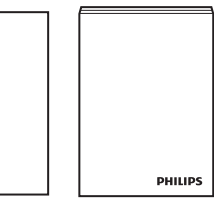

リモコンと リモコン用乾電池

保証書 クイック スタートガイド

\* 付属電源コードは目的地によって異なります。

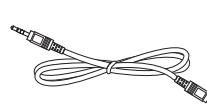

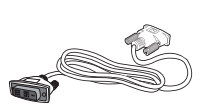

電源ケーブル RS232 ケーブル

RS232デイジー チェーンケーブル

DVI-Dケーブル

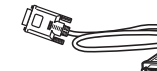

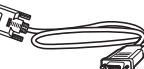

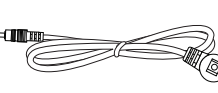

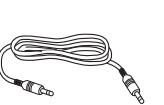

D-sub ケーブル

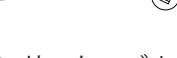

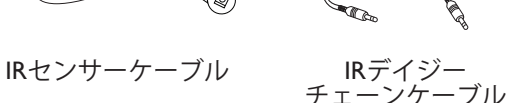

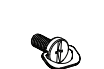

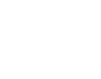

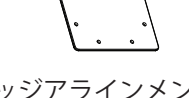

つまみねじx 8 エッジアラインメント エッジアラインメント

キット(2)x2

キット(1)x1 \* 地域によって異なります。

ディスプレイデザインとアクセサリーは、イラストと異なる場合があります。

 $x \times y + y$ 

- 他のすべての地域の場合、 コンセントの AC 電圧に一致し、特定の国の安全規制により承認され適合する電源コードを利用してください。
- ディスプレイを発送するために、段ボール箱とこん包材料を捨てずに保管するようにお勧めします。

# **1.3. 設置に関する注意**

- 消費電力が高いため、本製品向けに特別に設計されたプラグを常に使用してください。延長コードが必要な場合、代理店にお問い合わせ ください。
- 製品は、転倒を避けるために平らな面に設置する必要があります。製品の後部と壁の距離は、適切な換気が保たれるように決める必要があ ります。電子部品の寿命が短くならないように、製品を台所、浴室または湿度の高い他の場所に設置するのは避けてください。
- 製品は、通常は 3000m以下の高度でのみ操作されます。3000m以上の高度に設置する場合、何らかの異常な状態が発生することがあります。

# **1.4. 壁に取り付ける**

壁に本製品を取り付けるには、標準の壁取り付けキット(市販品)を購入する必要があります。北米では TUV-GS または UL1678 規格に準拠し た取り付けインタフェースを使用することを推奨します。

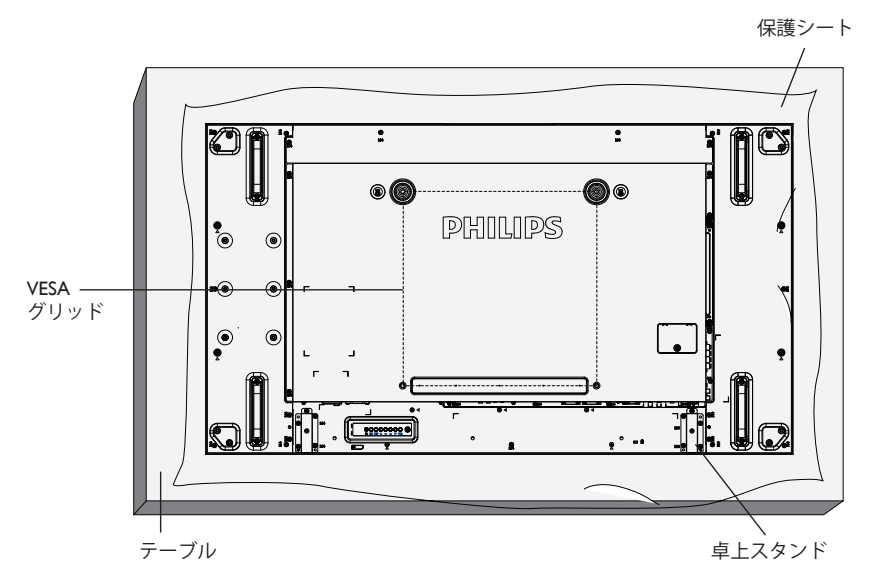

- 1. 梱包時に本製品を覆っていた保護シートをテーブル上に敷き、画面表面に傷が付かないように画面表面を下にします。
- 2. 本製品を取り付けるため(壁掛け、天上取り付け、テーブルスタンドなど)のすべての付属品があることを確認してください。
- 3. 台取り付けキットに同梱の説明書に従ってください。正しい取り付け手順に従わない場合、装置の損傷、またはユーザーや取り付け作業者 の怪我につながります。不適切な取り付けが原因の破損は、製品保証範囲に含まれません。
- 4. 壁取り付けキットには、M6 取り付けねじ(取り付けブラケットの厚さより10mm 以上長いもの)を使用し、しっかりと締め付けてください。
- 5. 装置の重量(ベースなし)=24.35 kg。テスト中、装置とその取り付け手段は固定されたままです。UL に記載された壁取り付けブラケット (最小重量 / 荷重: 24.35 kg)のみ使用。

# **1.4.1. VESA 規格取付穴**

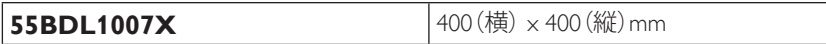

#### **注意:**

本製品の落下を防止するために :

- 本製品を壁または天井へ設置する場合は、市販の金属製ブラケットを使用して設置することを推奨します。設置の詳細説明については、 それぞれのブラケットに付属のガイドを参照してください。
- 地震やその他天災が起きた際に、本製品の落下による怪我や破損の可能性を下げるため、設置場所については必ずブラケットメーカーに 相談してください。

#### **筐体の位置を決める際の換気要件**

熱を消散できるように、以下の図に示すように、周囲の各物体の間にスペース を置いてください。

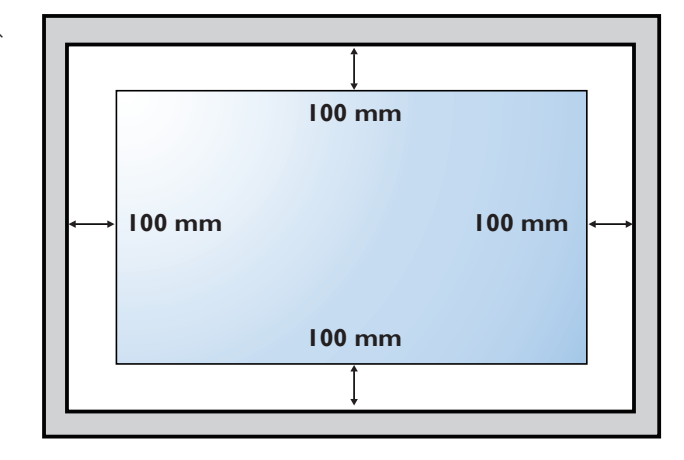

# **1.5. 縦向きの設置について**

- 本製品は、縦向きの位置に設置することができます。
- 1. テーブルスタンドが取り付けられていれば、取り外します。

2. 90 度反時計回りに回転します。ディスプレイの後部を向けると、「PHILIPS」ロゴがいっぱいに広がります。

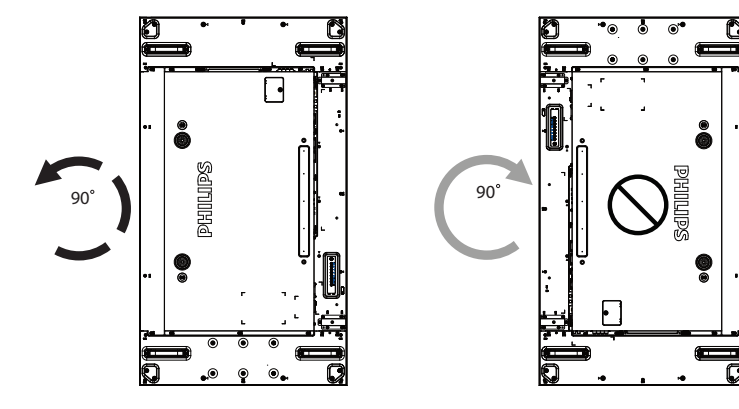

# **1.6. エッジアライメントキットの使用方法**

# **1.6.1. エッジアラインメントキットを取り付ける**

- エッジアラインメントキットを取り付ける前に、ディスプレイを壁掛けビデオのフレームに正しく取り付ける必要があります。
- 「つまみねじ」を使い、簡単に取り付けられます。
- 隣接する 4 台のディスプレイに、「エッジアラインメントキット 1」を使用します。

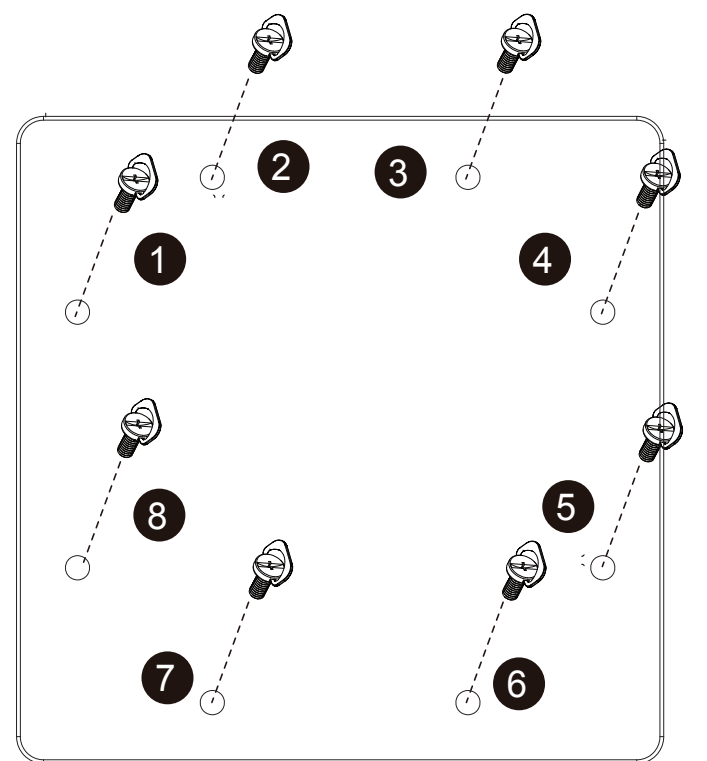

• 隣接する 2 台のディスプレイに、「エッジアラインメントキット 2」を使用します。

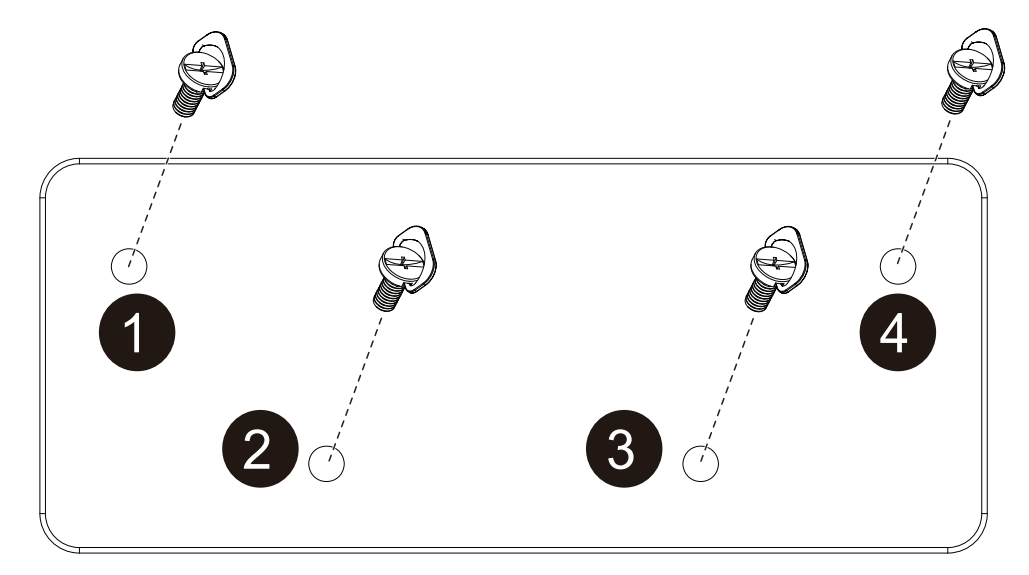

注記 : エッジアラインメントキットを取り付ける際は、専門の設置業者に問い合わせてください。専門業者による設置をしなかった場合、 当社は設置に対する賠償責任を一切負いません。

# **1.7. エッジフィニッシングキットの使用(オプション)**

ディスプレイを保護して外観を良くするために、エッジフィニッシングキットを使用できます。

### **1.7.1. エッジフィニッシングキットを取り付ける**

1x1 ディスプレイ構成へのエッジ仕上げキットの取り付け

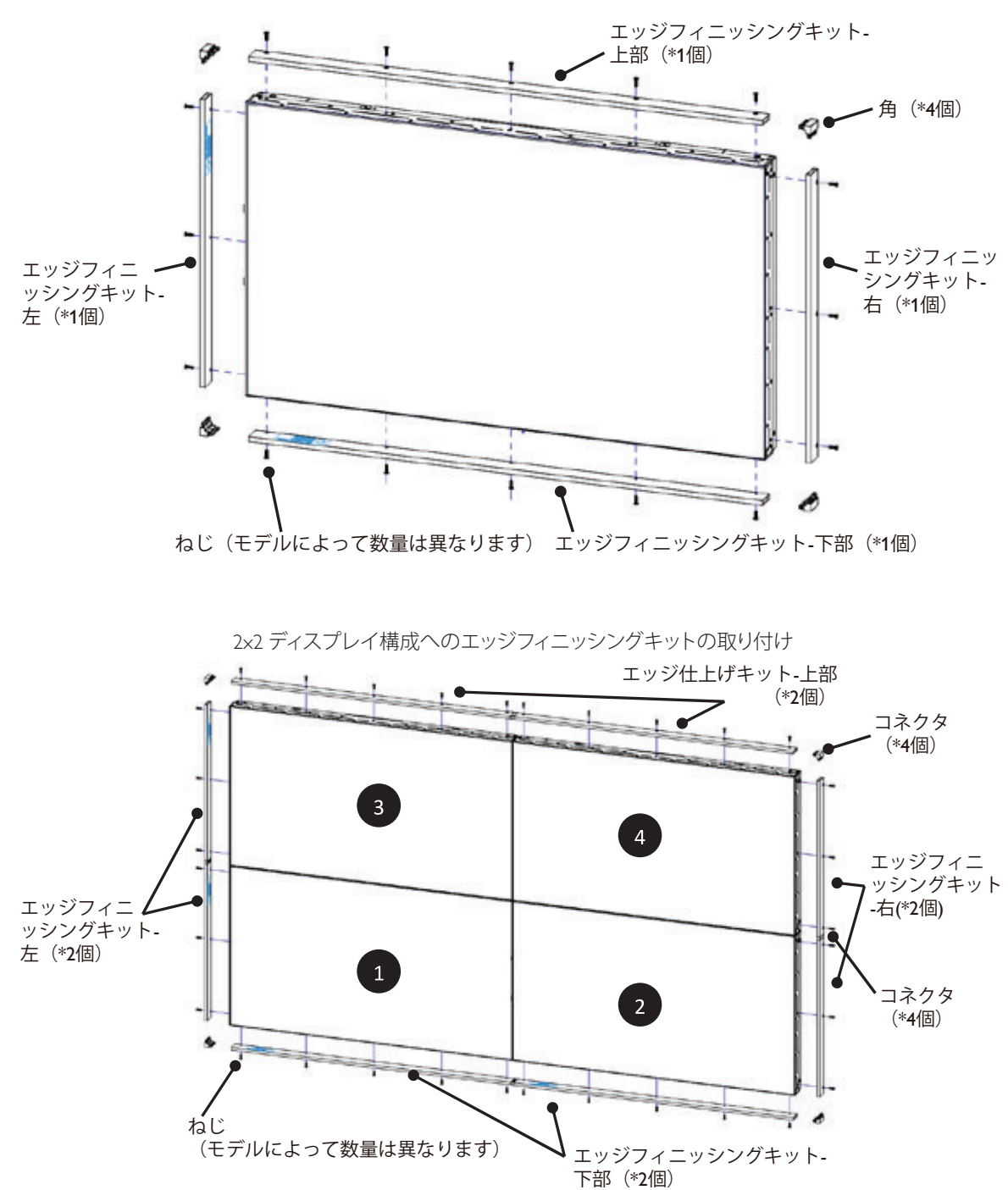

\* 詳細については、キットのパッケージに付属する取り付けガイドを確認してください。

# **2. 各部の機能**

# **2.1. コントロールパネル**

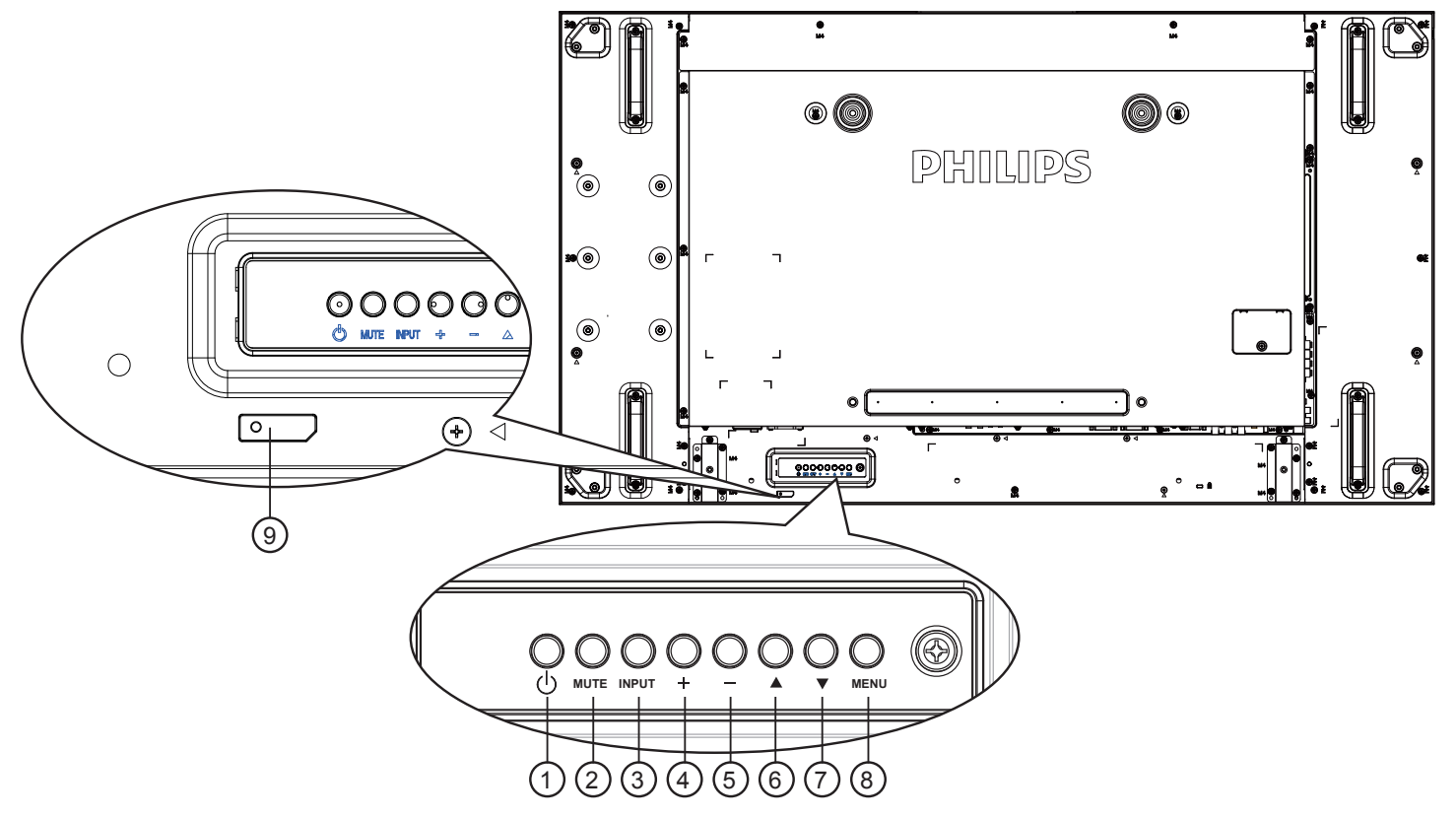

# **① [ ①] ボタン**

ディスプレイの電源を入れたり、スタンバイにするときに使用 します。

#### <sup>2</sup> **[MUTE] ボタン**

音声の消音 ON/OFF を切り替えます。

#### <sup>3</sup> **[INPUT] ボタン**

入力ソースを選択します。

• オンスクリーン ディスプレイ メニューでは「OK」ボタンと して使用します。

### <sup>4</sup> **[ ] ボタン**

OSD メニューがオンの時には調整を上げ、OSD メニューがオ フのときには、音声出力レベルを上げます。

### <sup>5</sup> **[ ] ボタン**

OSD メニューが ON のときには調整を下げ、OSD メニューが OFF のときには音声出力レベルを下げます。

#### <sup>6</sup> **[ ] ボタン**

OSD メニューが ON のとき、選択したアイテムを調整するには ハイライトバーを上げます。

#### <sup>7</sup> **[ ] ボタン**

OSD メニューが ON のとき、選択したアイテムを調整するには ハイライトバーを下げます。

#### <sup>8</sup> **[MENU] ボタン**

OSD メニューがオンになっている間に前のメニューに戻るか、 OSD メニューがオフになったら OSD メニューをアクティブに します。

### <sup>9</sup> **リモコンセンサーと電源ステータスインジケーター**

- リモコンからの指令信号を受信します。
- OPS のない本製品の動作状態を表示します :
	- 本製品の電源がオンのとき緑色点灯する
	- 本製品がスタンバイモードのとき赤色点灯する
	- ディスプレイが APM モードに入ると、琥珀色点灯する
	- {スケジュール}が有効の場合は緑と赤色に点滅する
	- 赤色点滅の場合は故障の検出を示す
	- 本製品の主電源がオフの場合消灯する

# **2.2. 入力 / 出力端子**

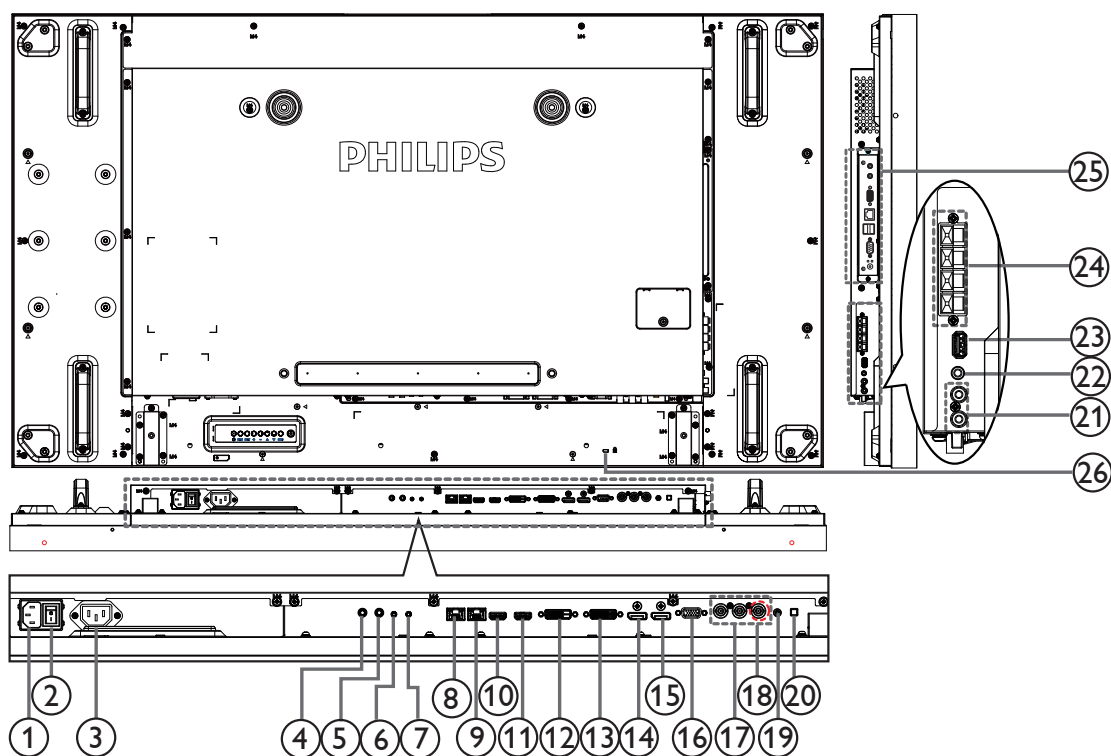

### <sup>1</sup> **AC 入力**

壁コンセントからの AC 電源入力。

- <sup>2</sup> **主電源スイッチ** 主電源のオン / オフを切り替える。
- <sup>3</sup> **AC 出力**

メディアプレーヤーの AC 入力ジャックに AC 電力を供給します。

#### <sup>4</sup> **IR 入力 /** 5 **IR 出力**

ループスルー機能向けの IR 信号入力 / 出力。

#### メモ:

- ジャック [IR IN] が接続されている場合、本製品のリモコン センサーは機能を停止します。
- 本製品を使ってお持ちのAV機器をリモート操作するに は、17 f ページまたは IR パススルー接続を参照してくだ さい。

### <sup>6</sup> **RS232C 入力 /** 7 **RS232C 出力**

ループスルー機能向けの RS232C ネットワーク入力 / 出力。

#### <sup>8</sup> **RJ-45**

コントロールセンターからリモコン信号を使用するための LAN 制御機能です。

#### <sup>9</sup> **RJ-45**

コントロールセンターからリモコン信号を使用するための LAN 制御機能です。

#### <sup>10</sup> **HDMI1 入力 /** 11 **HDMI2 入力**

#### HDMI ビデオ / 音声入力。

<sup>12</sup> **DVI 入力**

DVI-D ビデオ入力。

#### <sup>13</sup> **DVI 出力 / VGA 出力**

DVI または VGA ビデオ出力。

<sup>14</sup> **DisplayPort 入力 (HDCP 1.3 対応 )** 15 **DisplayPort 出力**

DisplayPort ビデオ入力 / 出力。

- <sup>16</sup> **VGA 入力 (D-Sub)** VGA ビデオ入力。
- <sup>17</sup> **コンポーネント入力 (BNC)** コンポーネント YPbPr ビデオソース入力。
- <sup>18</sup> **Y/CVBS** ビデオソース入力。
- <sup>19</sup> **音声入力** VGA ソース用の音声入力 (3.5mm ステレオ電話 )
- <sup>20</sup> **スピーカースイッチ** 内部スピーカーオン / オフスイッチ。
- <sup>21</sup> **音声入力** 内部 AV デバイスからの音声入力 (RCA)。
- <sup>22</sup> **音声出力** 外部 AV 機器への音声出力。
- <sup>23</sup> **USB ポート** USB ストレージデバイスを接続します。
- <sup>24</sup> **スピーカー出力** 外部スピーカへの音声出力。

#### <sup>25</sup> **OPS スロット**

オプションの OPS モジュールを取り付けるためのスロット。 メモ : Advantech ARK DS262 または Winmate OMIS-OPS モジュ ールの使用を推奨します。その他の OPS モジュールについて は保証しません。

#### <sup>26</sup> **セキュリティロック** 安全および盗難防止用に使用します。

# **2.3. リモコン**

# **2.3.1. 一般の機能**

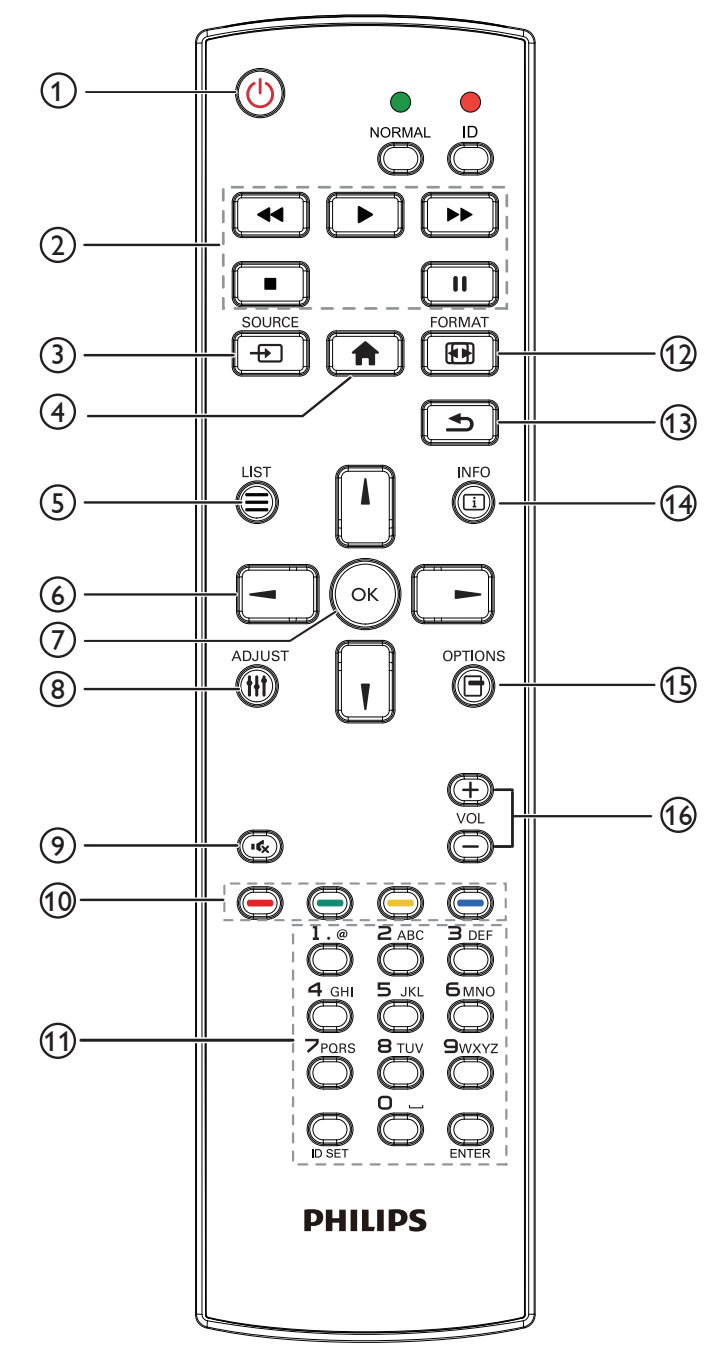

### <sup>1</sup> **[ ] 電源ボタン**

ディスプレイをオンにしたり、スタンバイモードにします。

- <sup>2</sup> **[ プレー ] ボタン** メディアファイルの再生を操作します。
- <sup>3</sup> **[ ]SOURCE ( ソース ) ボタン**
- 入力ソースを選択します。[ ] または [ ] ボタンを押して、 **USB**、**ネットワーク**、**インターネット、SmartCMS、HDMI 1**、**HDMI 2**、**DisplayPort**、**Card OPS**、**DVI-D**、**YPbPr**、 **AV、VGA** から選択します。[OK] ボタンを押して確認し、終 了します。
- <sup>4</sup> **[ ] ホームボタン**

OSD メニューにアクセスします。

<sup>5</sup> **[ ]LIST ボタン**

機能しません。

- <sup>6</sup> **[ ] [ ] [ ] [ ]NAVIGATION ボタン** メニューを移動して項目を選択します。
- <sup>7</sup> **[ ] ボタン**

入力または選択を確定します。

- <sup>8</sup> **[ ] ADJUST ボタン** 現在選択可能なオプションを操作します。画像および音声メニ ュー用。
- <sup>9</sup> **[ ] 消音ボタン** 消音機能をオン/オフで切り換えます。
- <sup>10</sup> **[ ] [ ] [ ] [ ] 色ボタン** タスクやオプションを選択します。
- <sup>11</sup> **[ 番号 / ID 設定 / 入力 ] ボタン**

ネットワーク設定の際にテキストを入力します。 ここを押して、ID を設定します。詳細については **2.3.2. リモコン ID (リモコン ID)** を参照してください。

- <sup>12</sup> **[ ] FORMAT ボタン** 画像フォーマットを変更します。
- <sup>13</sup> **[ ] BACK ボタン** 以前に選択したメニューに戻る、または以前の機能を終了しま す。
- <sup>14</sup> **[ ] INFO ボタン** 現在実行しているアクティビティの情報を表示します。
- <sup>15</sup> **[ ] OPTIONS ボタン**

現在選択可能なオプションを操作します。画像および音声メニ ュー用。

<sup>16</sup> **[ ] [ ] VOLUME ( 音量 ) ボタン**

音量を調節します。

# **2.3.2. リモコン ID**

複数のディスプレイの中の 1 つでこのリモコンを使用する場合に は、リモコン用 ID を設定できます。

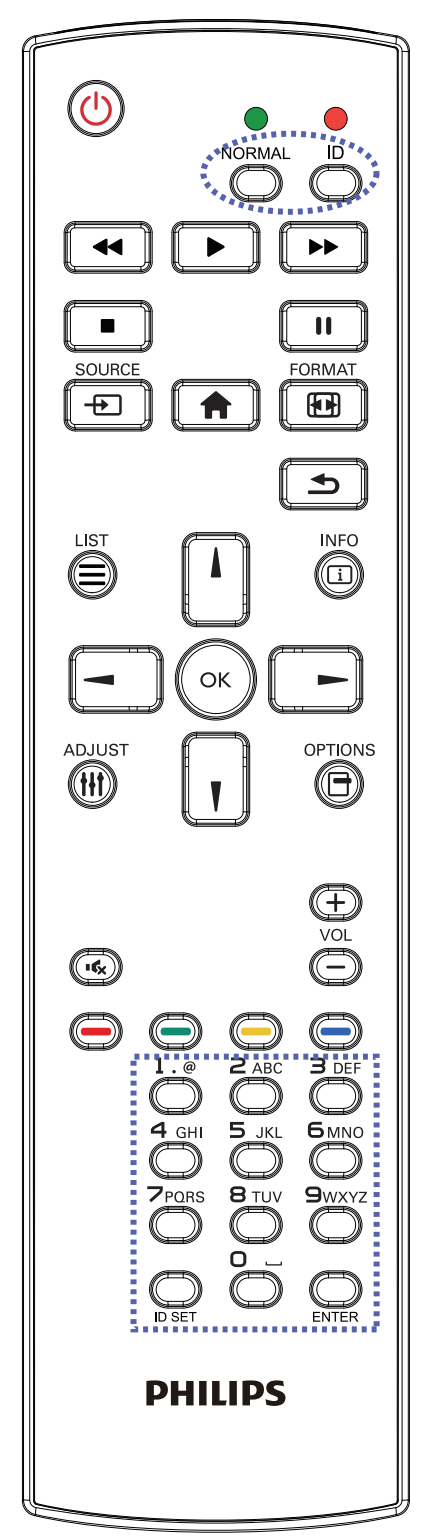

[ID] ボタンを押してください。赤い LED が 2 回点滅します。

1. ID モードに移行するためには、[ID 設定 ] ボタンを 1 秒以上押 してください。赤い LED が点灯します。 [ID 設定 ] ボタンを再度押すと、ID モードを離れます。赤い LED が消えます。

[0] ~ [9] の数字を押して、コントロールしたいディスプレイを選択し ます。

例 : ディスプレイ番号 1 では [0] と [1]、ディスプレイ番号 11 では [1] と [1] を押してください。

使用できる番号は [01] ~ [255] です。

- 2. 10 秒以内にどれかのボタンを押さないと、ID モードを離れます。
- 3. 数字以外のボタンを押してエラーが生じた場合には、赤い LED が消えて再度点灯してから 1 秒間待って、正しい数字を押してく ださい。
- 4. [入力] ボタンを押して、承認してください。赤い LED が 2回点 滅して、消えます。

#### **注記 :**

- [ノーマル ] ボタンを押します。緑の LED が 2 回点滅して、ディス プレイが正常に作動していることを示します。
- ID 番号を選択する前に、それぞれのディスプレイで ID 番号を 設定する必要があります。

# **2.3.3. リモコンに乾電池を挿入する**

リモコンは 2 本の 1.5V 単 4 乾電池で作動します。

乾電池を取り付ける、または交換する :

- 1. カバーを押してスライドさせ、開いてください。
- 2. 電池ケース内の「+」と「-」に合わせて、乾電池を入れてください。
- 3. カバーを閉じてください。

### **注意:**

乾電池を間違って使用すると、液漏れまたは破裂することがあります。以下の指示に必ず従ってください:

- 単 4 乾電池の各乾電池の (+) と (-) 記号が、バッテリ収納部の (+) と (-) 記号に合うようにしてセットします。
- 違う種類の乾電池を一緒にして使用しないでください。
- 新しい乾電池と中古乾電池を一緒に使用しないでください。乾電池の寿命が短くなったり、液漏れの原因となります。
- 切れた乾電池は乾電池収納部に液漏れする原因となるため、直ちに取り出してください。肌にダメージを与えることがあるため、乾電池の 漏れた酸に触れないでください。
- 注記 : 長期間リモコンを使用する予定がない場合、乾電池を取り出してください。

### **2.3.4. リモコンの取り扱い**

- 強い衝撃を与えないでください。
- 水などの液体をリモコンにかけないでください。リモコンがぬれたときには、直ちに拭いて乾かしてください。
- 熱と蒸気を避けてください。
- 乾電池を入れるとき以外は、リモコンを開けないでください。

### **2.3.5. リモコンの動作範囲**

ボタンを押すとき、リモコンを上部をディスプレイのコントロールセンサー (背面) に向けてください。

次の表に示した範囲内で、リモコンを使用してください。

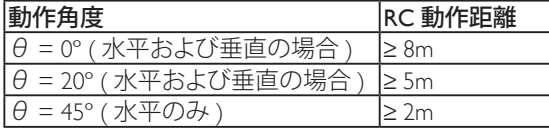

注記 : ディスプレイのリモコンセンサーが直射日光や強い照明浴びていたり、ま たは信号の経路に障害物がある場合には、リモコンが適切に作動しない ことがあります。

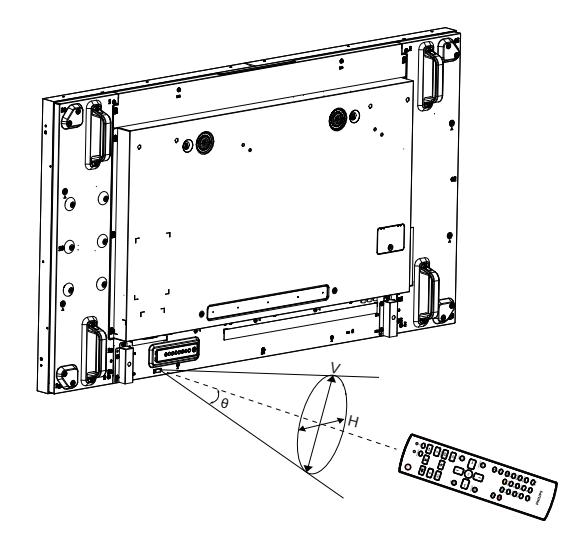

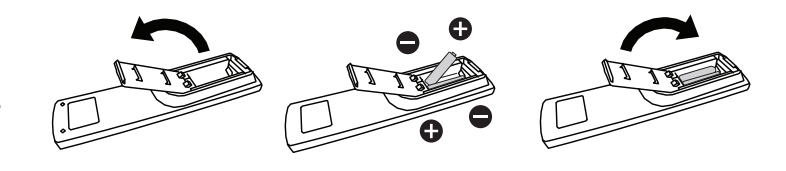

# **3. 外部機器を接続する**

# **3.1. 外部機器 (DVD/VCR/VCD) の接続**

# **3.1.1. コンポーネントビデオ入力の使用**

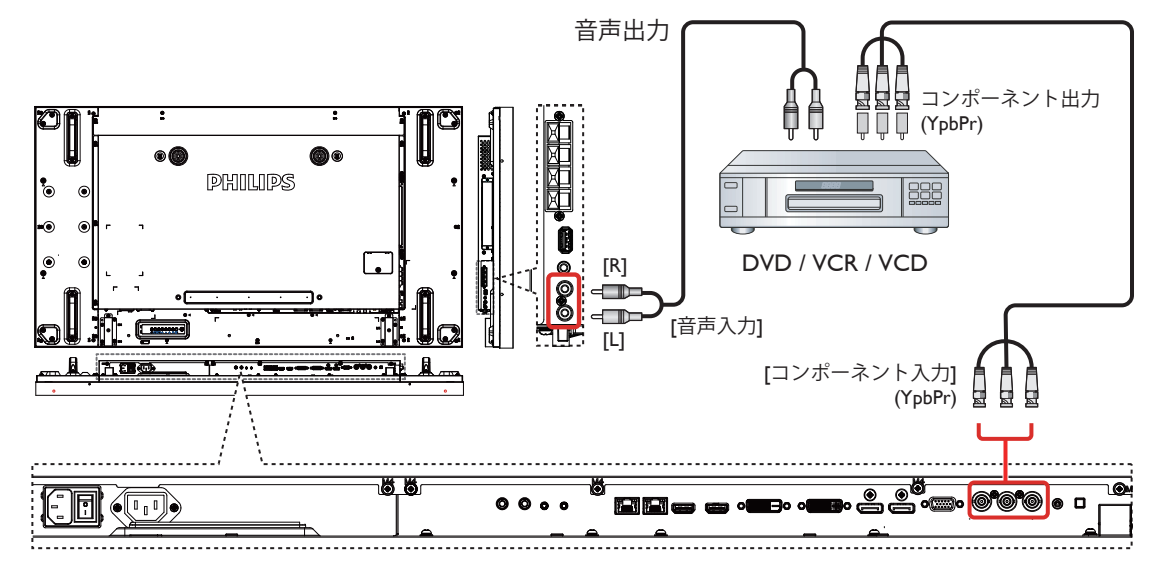

**3.1.2. ビデオソース入力の使用**

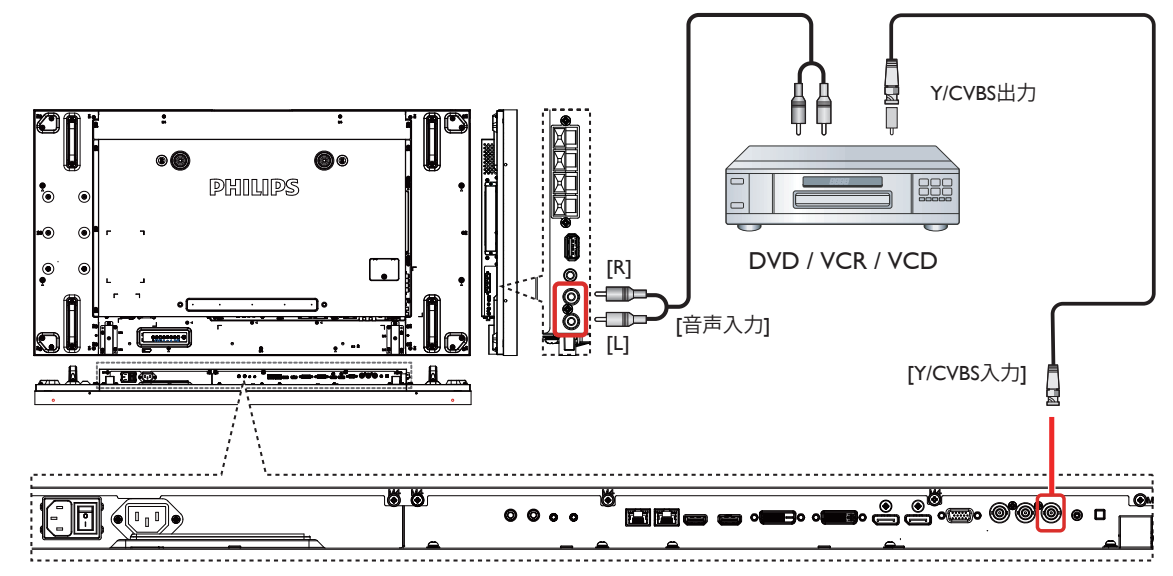

**3.1.3. HDMI ビデオ入力の使用**

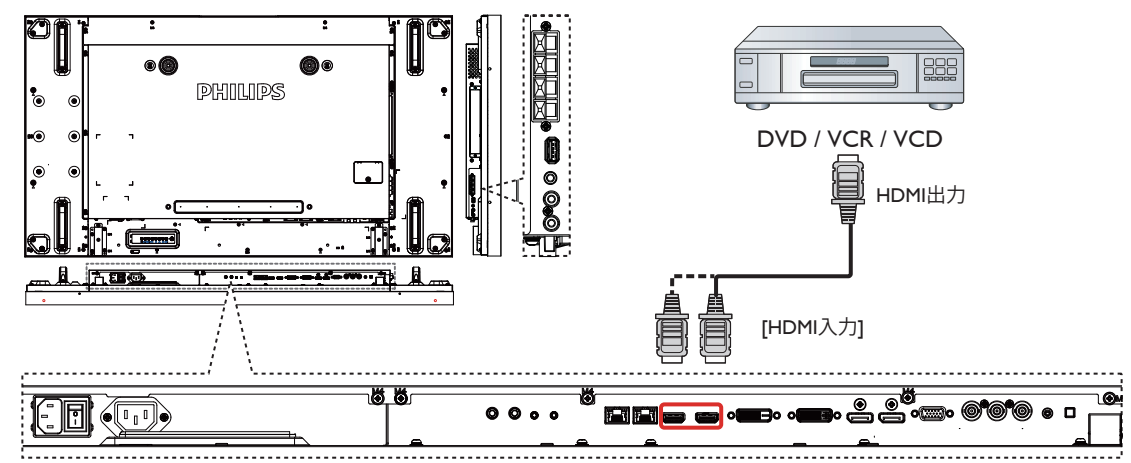

- **3.2. PC の接続**
- **3.2.1. VGA 入力の使用**

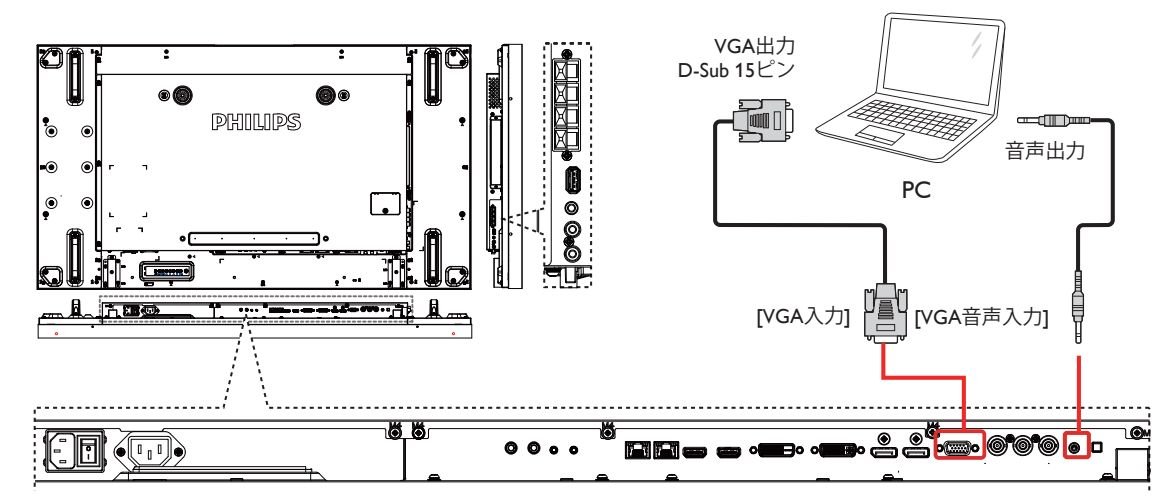

**3.2.2. DVI 入力の使用**

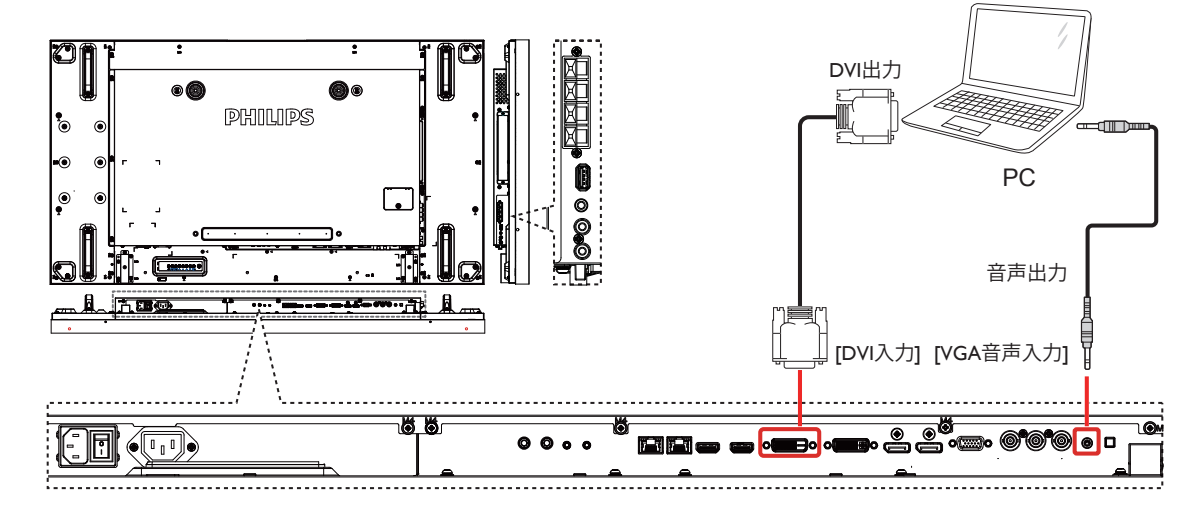

# **3.2.3. HDMI 入力の使用** 01 PHILIPS HDMI出力 Г. PC 71 [HDMI入力] 90e e  $\bullet$  $\left(\begin{smallmatrix} 0&1\ 0&1 \end{smallmatrix}\right)$ a

**3.2.4. DisplayPort 入力の使用**

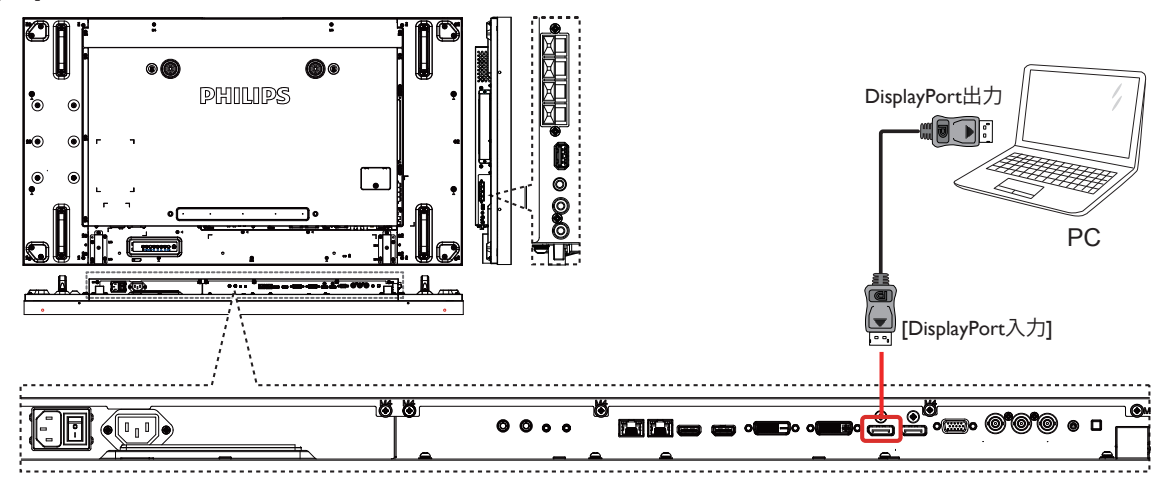

- **3.3. オーディオ機器の接続**
	- $\ddot{\phantom{a}}$ à G PHILIPS  $\overline{\bigcirc}$  $\overline{C}$ 11 a fr 五四 外部スピーカーħ
- **3.3.1. 外部スピーカーの接続**

**3.3.2. 外部オーディオ装置の接続**

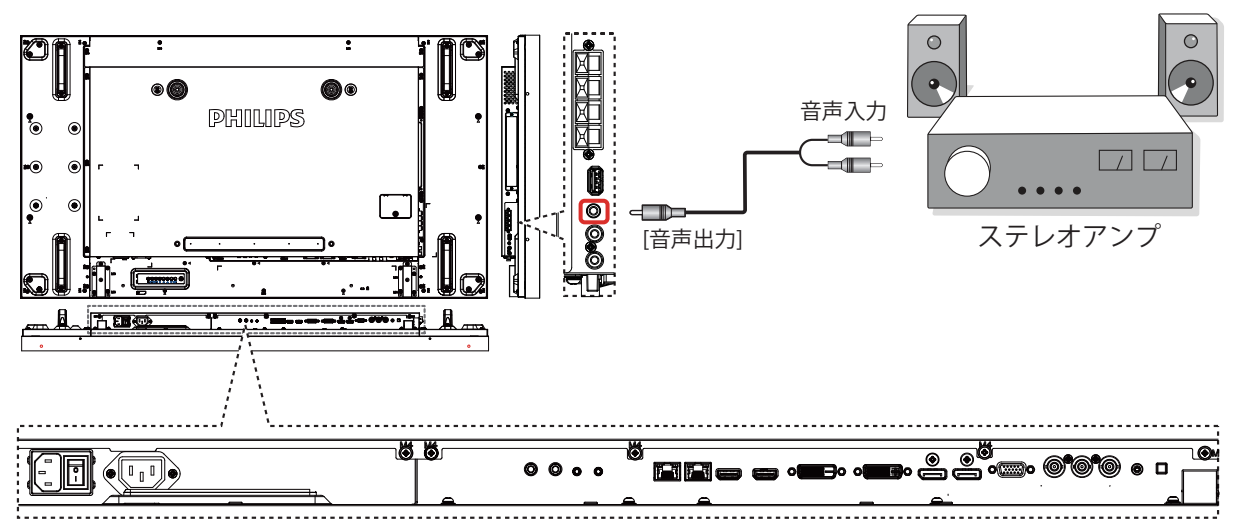

# **3.4. デイジーチェーン構成で複数のディスプレイを接続する**

複数のディスプレイを相互接続し、壁掛けビデオなどの用途向けのデイジーチェーン構成を作成することが可能です。

# **3.4.1. ディスプレイコントロール接続**

ディスプレイ 1 の [RS232C 出力 ] コネクタをディスプレイ 2 の [RS232C 入力 ] コネクタに接続します。

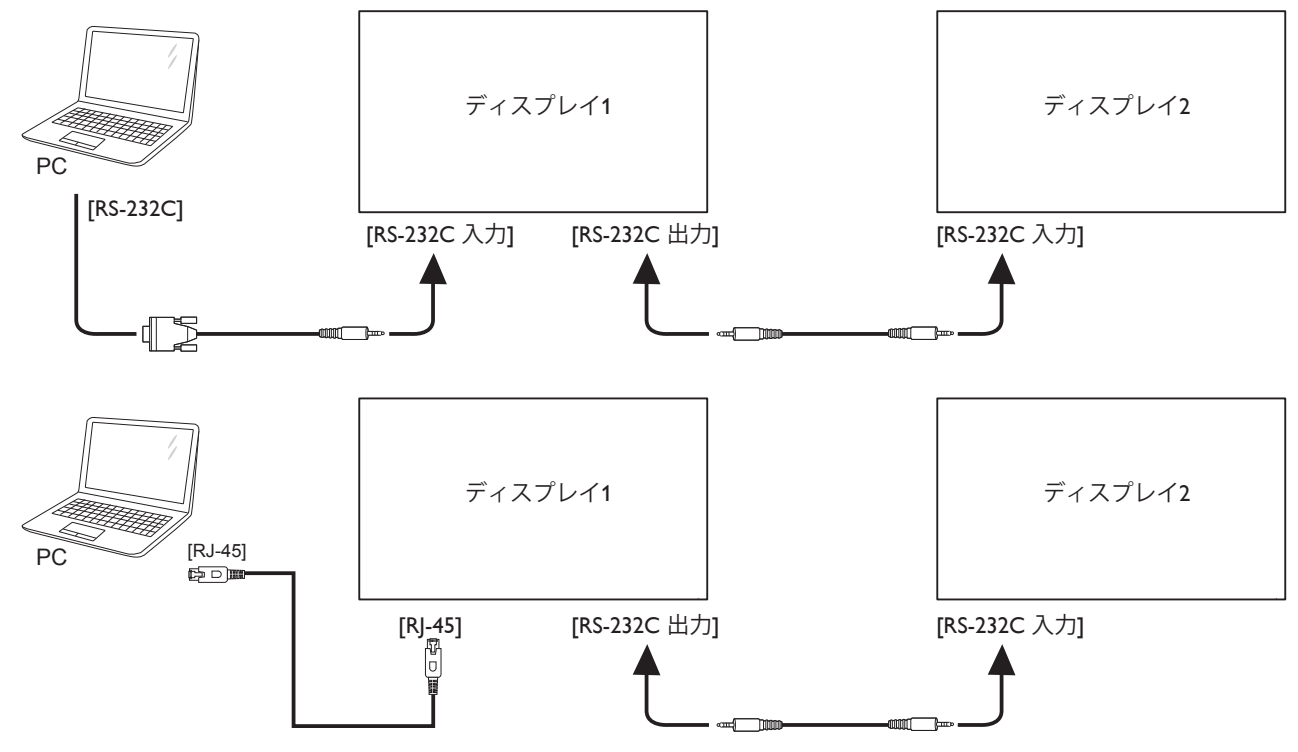

ディスプレイ 1 の [RJ-45] コネクタをディスプレイ 2 の [RJ-45] コネクタに接続します(イーサネットスイッチ)。

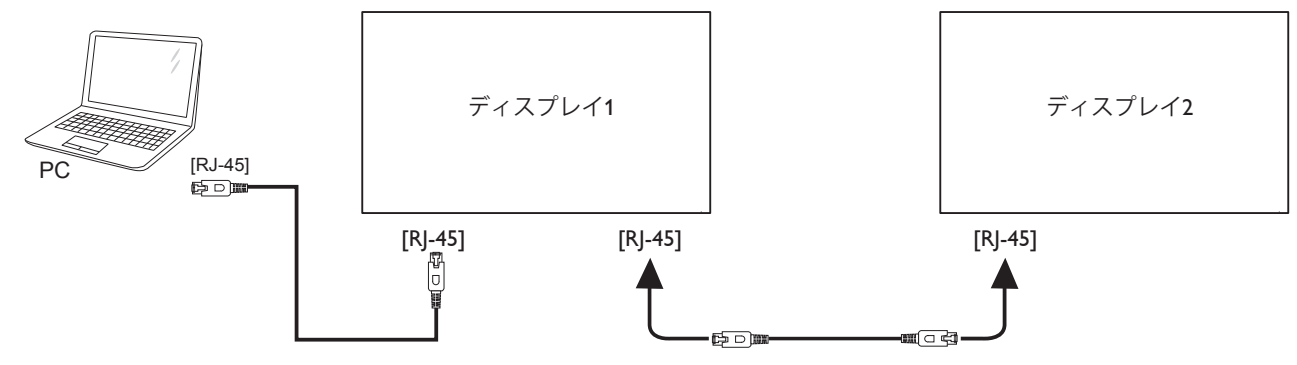

# **3.4.2. デジタルビデオ接続**

ディスプレイ 1 の [DVI 出力 / VGA 出力 ] コネクタをディスプレイ 2 の [DVI 入力 ] コネクタに接続します。

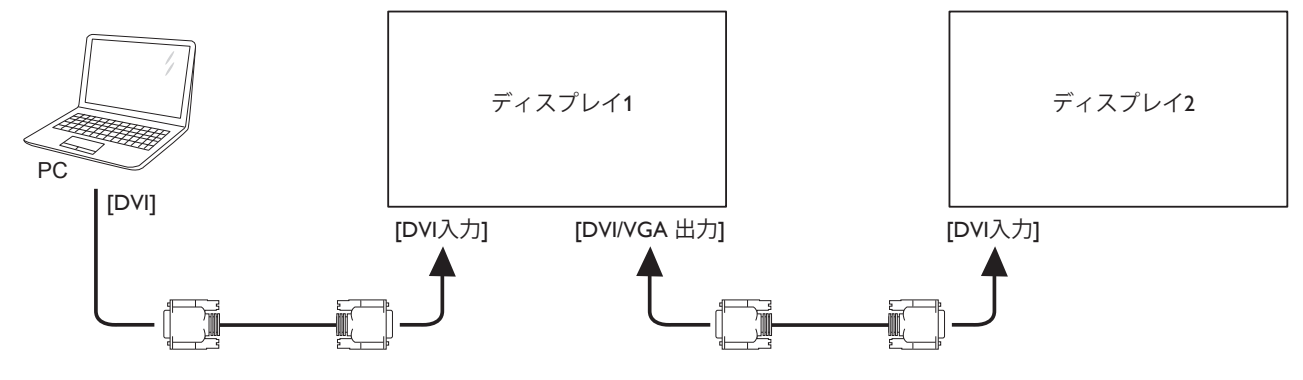

ディスプレイ 1 の [DP 出力 ] コネクタをディスプレイ 2 の [DP 入力 ] コネクタに接続します。

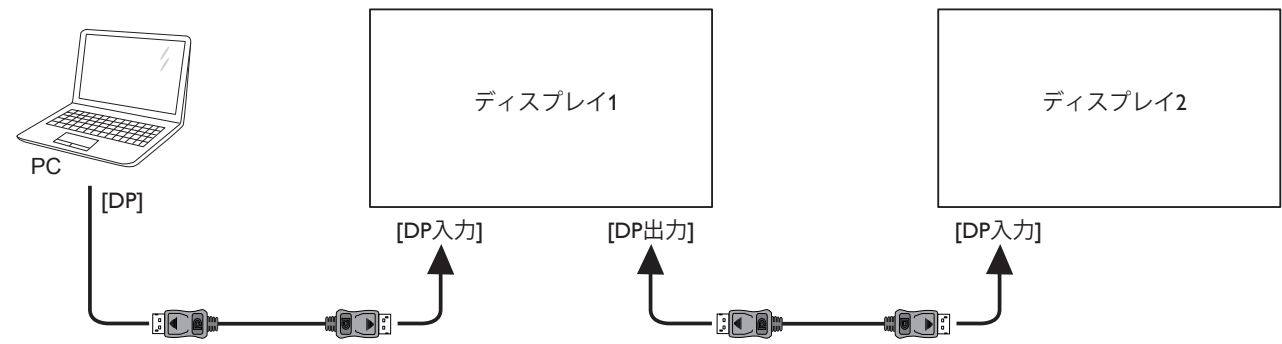

ディスプレイ 1 の [DVI 出力 ] コネクタをディスプレイ 2 の [DVI 入力 ] コネクタに接続します。

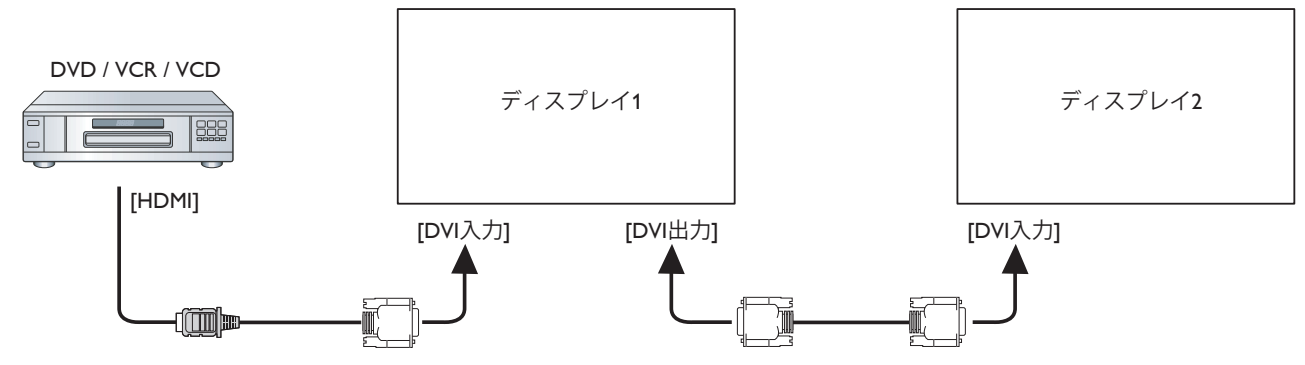

# **3.4.3. アナログビデオ接続**

ディスプレイ 1 の [DVI 出力 / VGA 出力 ] コネクタをディスプレイ 2 の [VGA 入力 ] コネクタに接続します。

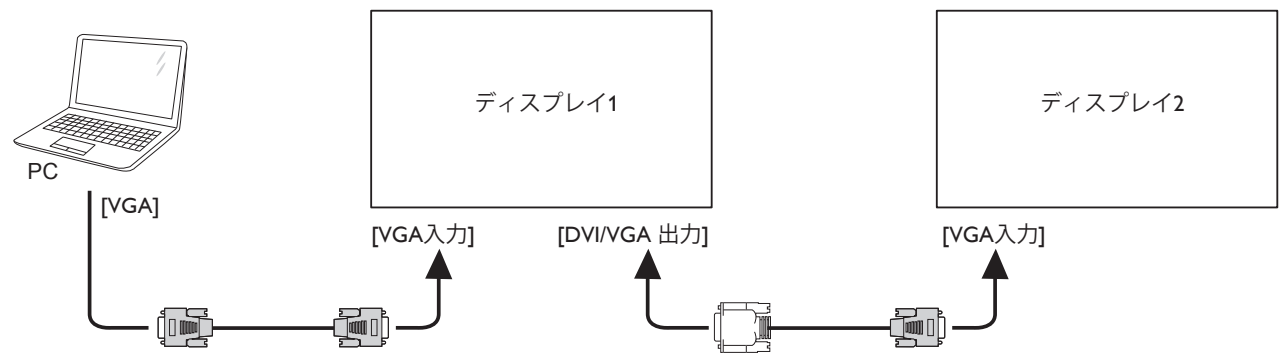

# **3.4.4. IR デイジーチェーン接続**

[IR センサーケーブル ] をディスプレイ 1 に接続し、ディスプレイ 1 の [IR 出力 ] コネクタをディスプレイ 2 の [IR 入力 ] コネクタに接続します。

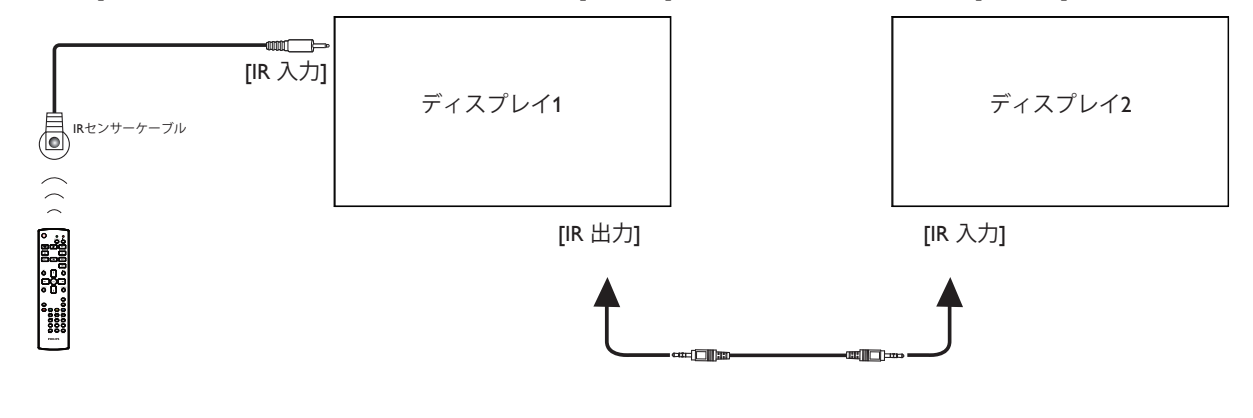

# **3.5. IR 接続**

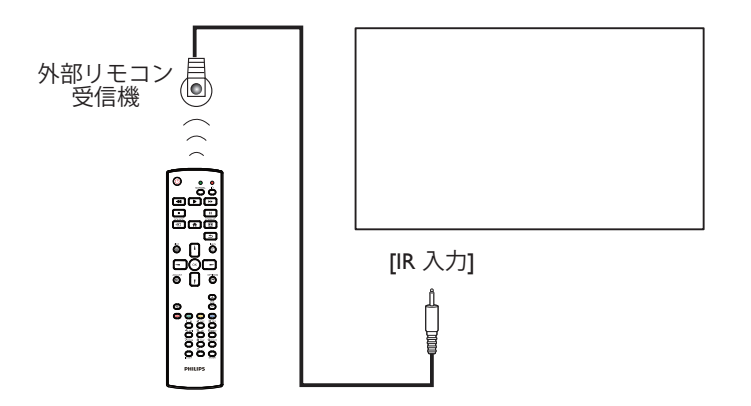

注記 : [IR 入力] が接続されている場合、本製品のリモコンセンサーは機能を停止します。

# **3.6. IR パススルー接続**

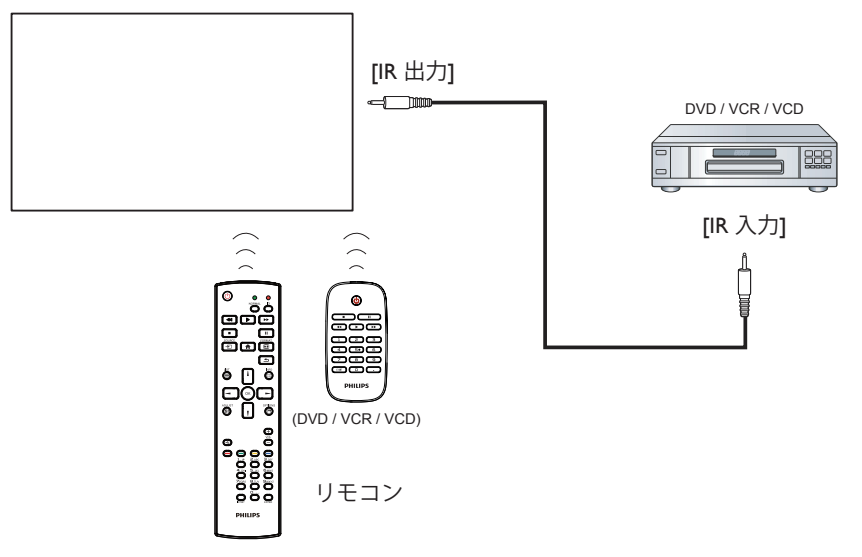

# **3.7. ケーブルを使ったネットワーク接続**

本製品をホームネットワークに接続すると、お使いのコンピュータから写真や音楽、動画の再生ができます。詳細については「ローカルエリア ネットワークを経由してマルチメディア ファイルを再生する」(18 ページ ) を参照してください。

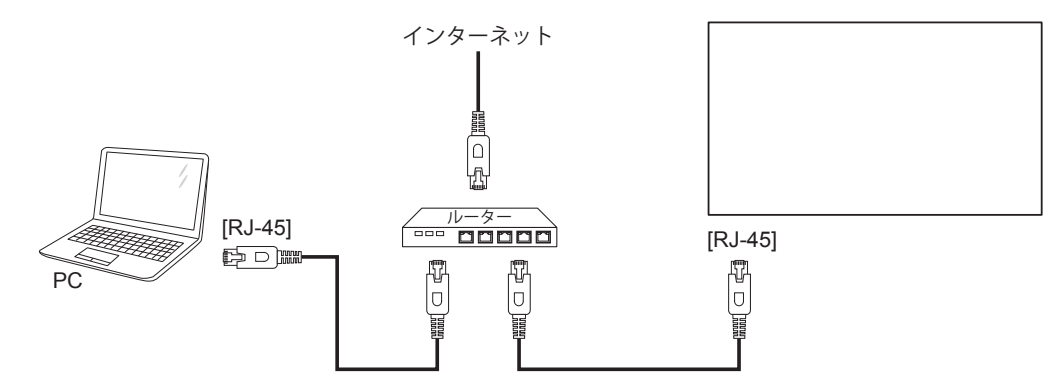

### **ネットワークを設定するには、**

- 1. ルーターの電源を入れ、DHCP 設定を有効にします。
- 2. イーサネットケーブルを使って、ルーターを本製品に接続します。
- 3. リモコンの [ **合**] ホーム ボタンを押した後に、セットアップ を選択します。
- 4. ネットワークに接続するを選択して、[ OK ] ボタンを押します。
- 5. スクリーン上の説明に従ってネットワークをインストールします。
- 6. 本製品がネットワーク接続を検出するまで待ちます。
- 7. 表示があれば、「エンドユーザーライセンス同意書」に同意します。
- 注記: EMC 指令に準拠するため、シールドされた CAT-5 イーサネットケーブルを使って接続してください。

# **4. 取り扱い**

注記: この章で説明されている操作ボタンは、特に記述のない限 りリモコン上にあるボタンを指します。

# **4.1. 接続されたビデオソースから見る**

外部機器の接続に関しては、11 ページを参照してください。

- 1. [→ ] SOURCE ボタンを押します。
- 2. [ | ] または [ | ] ボタンを押してデバイスを選択し、 [ **OK** ] ボタンを押します。

# **4.2. 画像フォーマットを変更する**

ビデオソースに合わせて画像フォーマットを変更することができま す。それぞれのビデオソースに対して、使用可能な画像フォーマッ トがあります。

使用可能な画像フォーマットはビデオソースによって異なります。

- 1. [1] FORMAT ボタンを押します。
- 2. [ | ] または [ | ] ボタンを押して画像フォーマットを選択し、  $[OK]$ ボタン。
	- { オートズーム }: スクリーンいっぱいに拡大します。スクリー ンの歪みを最小にすることをお勧めします。HD や PC には ご利用できません。
	- {16:9}: 4:3 形式を 16:9 形式に調整します。HD や PC にはご 利用できません。
	- { ワイド }: ワイドスクリーン形式を、コンテンツを拡大せず に表示します。HD や PC にはご利用できません。
	- {DOT BY DOT}: PC 画像の細部が最大限に表示されます。 {画像 } メニューで PC モードを選択した時のみ利用でき ます。
	- {4:3}: 従来の 4:3 形式で表示します。
	- {CUSTOM ZOOM(カスタムズーム)}: 選択すると、画像およ びエッジサブメニューにカスタムズーム設定が適用されま す。

# **4.3. ローカルエリア ネットワークを経由してマル チメディアファイルを再生する**

ローカルエリア ネットワークを経由してファイルを再生するには、 以下が必要です。

- ホームネットワーク接続。ユニバーサル プラグアンドプレイ (uPnP) 対応ルーターに接続します。
- オプション : 本製品をホームネットワークに接続するための LAN ケーブル。
- コンピュータで稼働するメディアサーバー。
- メディアサーバーを実行可能にするコンピュータのファイアウ ォール設定の適用。

# **4.3.1. ネットワークの設定**

- 1. 本製品とコンピュータを同じホームネットワークに接続します。 ディスプレイをネットワークに接続するには、下のイラストを参 照してください。
- 2. コンピュータとルーターの電源を入れます。
	- 単一ディスプレイの設定

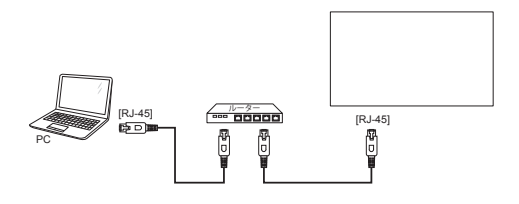

• 複数ディスプレイでの設定

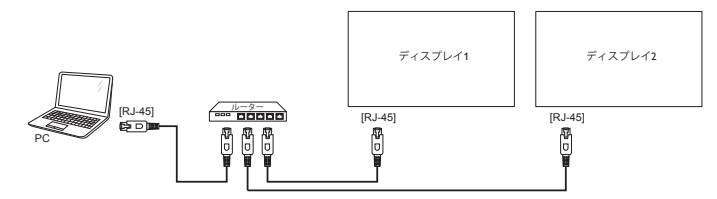

注記: 外部からの電気的妨害(例:静電放電)により本製品が DLNA モードに戻らない場合は、ご自身で戻して頂く必要 があります。

### **メディア共有を設定する**

- 1. メディアファイルを共有するため、コンピュータにメディアサー バーをインストールします。以下はメディアサーバーの一例で す。
	- PC 用: Windows Media Player 11 ( またはそれ以上 ) および **TVersity**
	- Mac 用: Twonky
- 2. メディアサーバーを使って、コンピュータ上のメディア共有を有 効にします。メディアサーバーの詳しい設定方法については、 メディアサーバー元のサイトを参照して下さい。

### **4.3.2. DLNA-DMP の使い方**

ネットワークに接続していることを確認します。

**[i]**ボタンを押し、ネットワークの接続を表示できます。

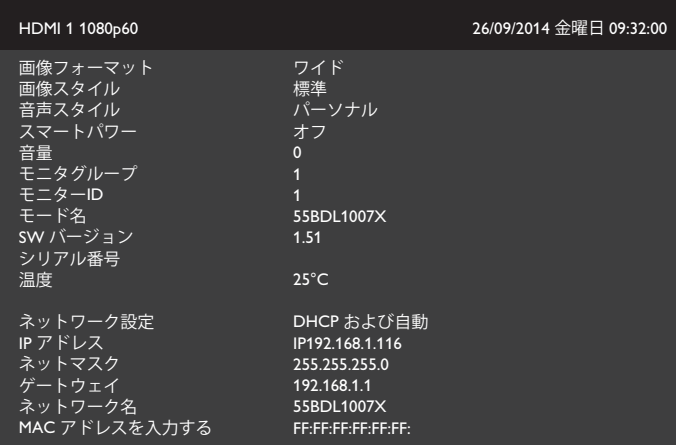

# **画面上でファイルを再生する**

1. [ <del>D</del> ] SOURCE ( ソース ) ボタンを押して、ネットワークを選 択し [ **OK** ] ボタンを押します。

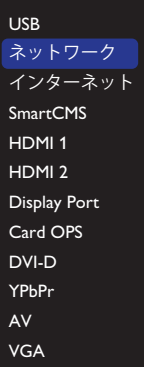

- 2. スクリーン上に同じルーターに接続されている全ての PC が表 示されます。必要な PC を選択します。
- 3. [ | ] と [ ━ ] を押して再生するディレクトリとファイルを選択し ます。

4. 同じ PC に最大 4 台までのディスプレイを接続して、同じメディ ア ストリームを再生することができます。

# **4.3.3. PC から DLNA-DMR を使うには**

1. [ ● ] HOME ボタンを押して、ネットワークを選択し [ ○ K ] ボ タンを押します。

| 画像<br>音声<br>タイル<br>ネットワーク<br>一般設定<br>詳細設定<br>ヘルプ | ネットワーク設定<br>デジタルメディア<br>ネットワーク名<br>インターネットメモリ |  |
|--------------------------------------------------|-----------------------------------------------|--|
|                                                  |                                               |  |

2. **デジタルメディアレンダラ - DMR** を**オン**に設定します。

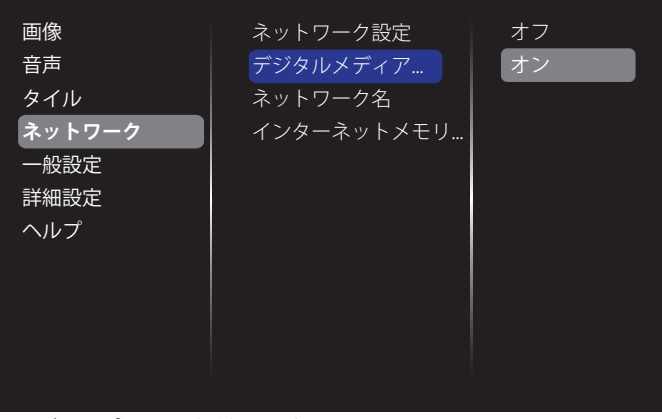

3. ディスプレイの名前を設定します。

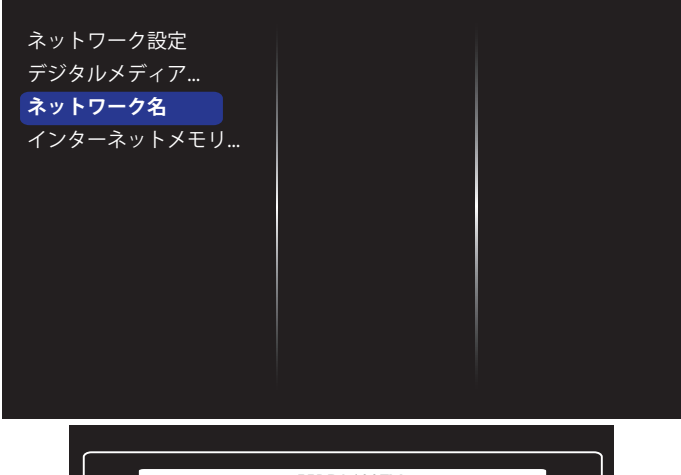

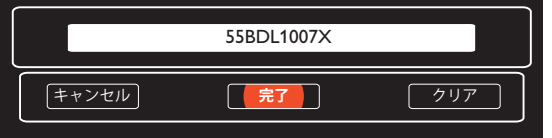

- $4.$  [ 令 ] ホームボタンを押して、[ + ] source ( ソース ) ボタ ンを押します。次に、**ネットワーク**を選択して **[ 〇 K** ] ボタンを 押します。
- 5. PC 上で **Network and Sharing Center** を開いて **Choose homegroup and sharing options** をクリックし

ます。

- 6. メディア形式を確認します。**Choose media streaming options....** をクリックします。
- 7. **Advanced sharing settings** を開き、**Turn on network discovery** を選択します。
- 8. 次に、メディアファイルのディレクトリに移動します。右クリック してメディアファイルを選択します。**Play To** のサブメニューに、 ネットワークに接続されている全てのディスプレイが表示され ます。ディスプレイを選択して、再生するメディアファイルをクリ ックします。

# **ファイルを再生する**

- 1. [- ] SOURCE (ソース) ボタンを押します。
- 2. ネットワークを選択して [ O K ] ボタンを押します。
- 3. コンテンツ ブラウザからファイルを選択し、[ 〇 ] ボタンを 押して再生します。
- 4. 再生を操作するには、リモコン上にある [再生] ボタンを押し ます。

ヒント :

- ファイルの種類でファイルを絞り込むには、トップバーを選択し ます。
- **Sort ( ソート)** を選んで、アルバム名やアーティスト名、その 他のフィールド毎に並び替えます。
- 接続されていないメディアサーバーを非表示にするには、[1] OPTIONS ボタンを押します。その後、Clear offline servers  $($ オフラインサーバーの消去)を選択して [ OK ] ボタンを 押します。

# **4.4. USB デバイスのマルチメディアファイルを 再生する**

1. 本製品の USB ポートに USB デバイスを接続します。

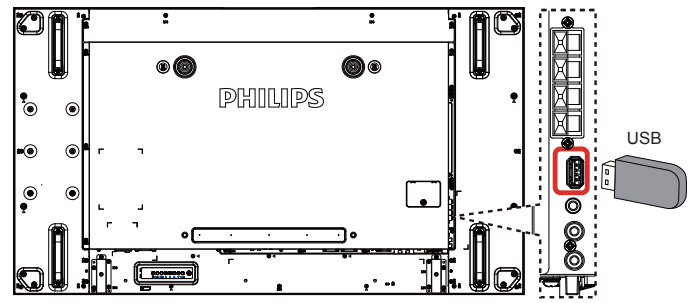

2. [<del>D</del>] SOURCE (ソース)ボタンを押して、USB を選択し [OK] ボタンを押します。

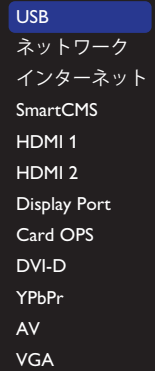

3. 接続されている USB デバイスが自動的に検出され、中にある 再生可能な全てのファイルが3つのタイプに自動的に分けら

#### 55BDL1007X

# **れます。 7 Music、■ Movie、そして o Photo** です。

- **4. スクリーンの最上層に戻るには、[ 1 BACK** ボタンを押しま す。ファイルのタイプを選択するには [ ━ ] または [ ━ ] ボタン を押します。再生リストを表示するには [ 〇 ] ボタンを押し ます。
- 5. 必要なファイルを選択します。再生するには [ **〇 K** ] ボタンを 押します。
- 6. スクリーン上の説明に従って再生オプションを操作します。
- 7. [再生 ] ボタン (H F G I | ) を押して再生を操作します。

# **4.5. 再生オプション**

### **4.5.1. 音楽ファイルの再生**

1. トップバーのD**D Music** を選択します。

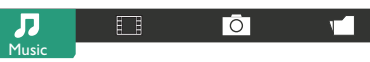

- 2. 曲を一曲選択して [ OK ] ボタンを押します。
	- フォルダー内にある全ての曲を再生するには、音楽ファイ ルをひとつ選択します。その後 [ –––––––] を押して Play All を実行します。
	- 次の曲や前の曲をスキップするには、[1] または [ | ] ボタ ンを押します。
	- 曲を一時停止するには [ OK ] ボタンを押します。再生を 再開するには、もう1度 [ OK ] ボタンを押します。
	- 前後に 10 秒間スキップするには [ ] または [ ] ボタン を押します。
	- |順方向や逆方向に検索するには、[G] または [| ボタンを押 します。異なる速度でトグルするには繰り返して押し続けま す。
	- 音楽を停止するには [H] ボタンを押します。

### **音楽オプション**

音楽の再生中に [ ] OPTIONS ボタンを押し、その後 [ OK ] ボ タンを押してオプションを選択します。

- {Shuffle (シャッフル)}:曲のランダム再生を有効または無効に します。
- {Repeat (リピート)}: 曲またはアルバムを繰り返して再生する には {Repeat (リピート)} を選択し、一回のみ再生するには {Play once} を選択します。
- 注記: 曲の情報 (例油名、アーティスト名、長さ)を表示するには、 曲を選択して [1] 1NFO ボタンを押します。情報を非表 示にするには、もう1度 [1] INFO ボタンを押します。

# **4.5.2. Movie ファイルの再生**

1. トップバーの **Bill Movie** を選択します。

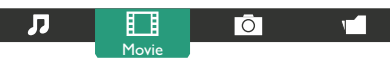

- 2. 動画を選択して [ O K ] ボタンを押します。
	- フォルダー内にある全ての動画を再生するには、動画ファ イルをひとつ選択します。その後 [ ] を押して **Play All** を実行します。
	- 動画を一時停止するには [ OK ] ボタンを押します。再生 を再開するには、もう1度 [ 〇 ] ボタンを押します。
	- 前後に 10 秒間スキップするには [ ] または [ ] ボタン を押します。
- 順方向や逆方向に検索するには、[G] または [J] ボタンを押 します。異なる速度でトグルするには繰り返して押し続けま す。
- 動画を停止するには [H] ボタンを押します。

#### **Movie オプション**

動画の再生中に [ ] OPTIONS ボタンを押し、その後 [ OK ] ボ タンを押してオプションを選択します。

- {字幕}: 使用可能なサブタイトル設定を選択します。
- {字幕言語 }: 可能な場合、サブタイトルの言語を選択します。
- {Shuffle (シャッフル)}: 動画ファイルのランダム再生を有効また は無効にします。
- {Repeat (リピート)}: 動画ファイルを繰り返し再生するには  $\overline{S}$ (Repeat (リピート)) を選択し、動画ファイルを一回のみ再生す るには {Play once} を選択します。
- {ステータス}:動画の情報 (例:再生位置、長さ、タイトル、日付) を表示するには。

### **4.5.3. 写真ファイルの再生**

1. トップバーの **Photo** を選択します。

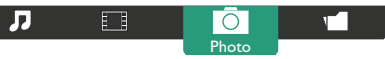

2. サムネイル表示された写真を選んでOK1ボタンを押します。

#### **スライドショーを開始する**

フォルダーに写真が複数ある場合は、写真を一枚選択します。その 後その後 [ –––––––] を押して Play All を実行します。

- 前後の写真をスキップするには [ ] または [ ] ボタンを押 してから [ OK ] ボタンを押します。
- スライドショーを停止するには [H] ボタンを押します。

#### **スライドショー オプション**

スライドショー の再生中に [ ] OPTIONS ボタンを押し、その後 [ OK ] ボタンを押してオプションを選択します。

- {Shuffle (シャッフル)}: スライドショーでの画像のランダム表示 を有効または無効にします。
- {Repeat (リピート)}: スライドショー を繰り返し鑑賞するに は {Repeat (リピート)} を選択し、一回だけ鑑賞するには Play once} を選択します。
- {Slideshow Time (スライドショー時間)}: スライドショー で表示 する写真の表示時間を選びます。
- {Slideshow Transitions (スライドショートランジション)}: 次の写 真に変わる時の切り替わり方を選びます。

# **4.6. Opera ブラウザ (HTML5) の使い方**

LAN ラインを確認して、ネットワークに接続されているか確認しま す。

 $1.$  [  $\bigoplus$  ] SOURCE ( ソース ) ボタンを押し、インターネットを 選択して [ **OK**] ボタン。

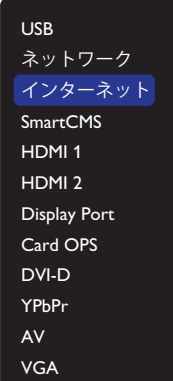

2. カーソルを URL アドレスバーまで移動させます。[ OK ] ボタ ンを押すとスクリーン上にキーボードが表示されます。カーソ ルを動かして URL アドレスを入力します。URL アドレスの入力 が終了したら**完了**を選びます。

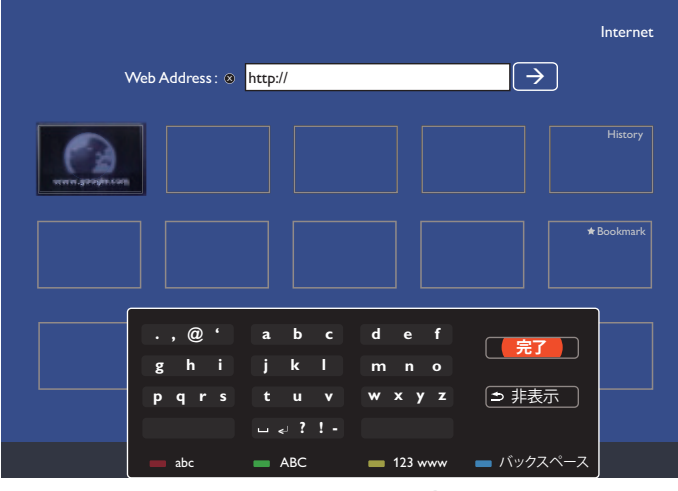

3. カーソルを「→」アイコンに移動して [ OK ] ボタンを押します。

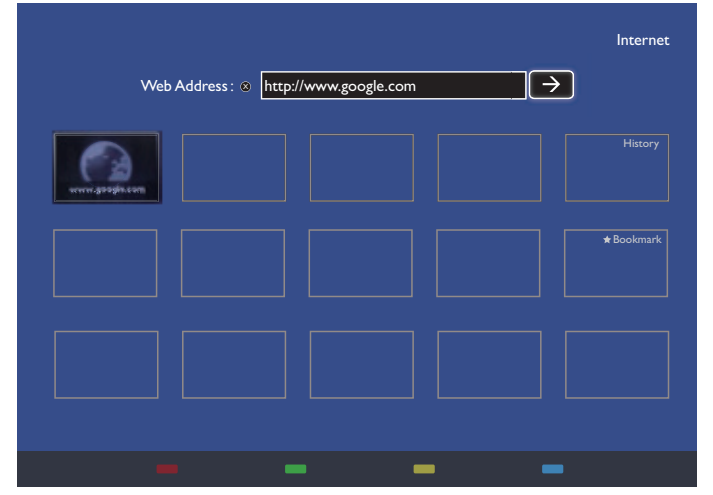

4. これで、ウェブサイトが表示されるようになります。

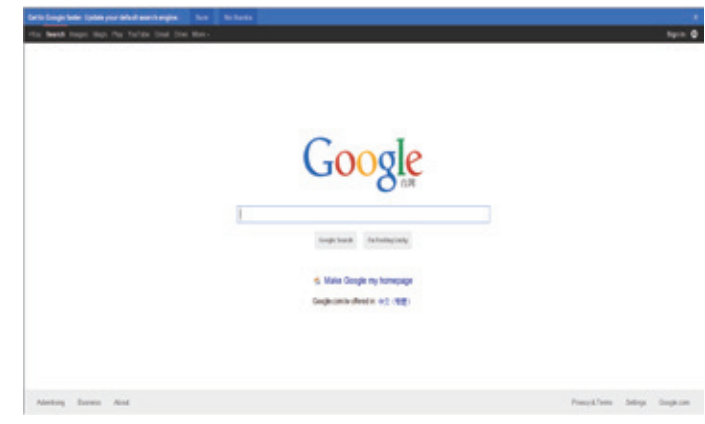

#### $\times$  +  $\times$  :

- Opera ブラウザ は FLASH 形式に対応していません。
- ブラウザはビデオソースではありません。本製品を再起動した 後、ブラウザのスクリーンには戻りません。

# **5. 設定を変更するには リモコンを使用する**

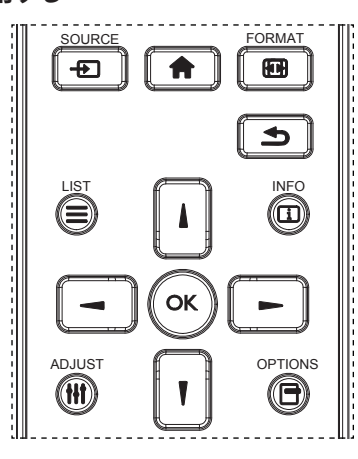

- 1. リモコン上の[◆] ボタンを押してOSDメニューを表示します。
- 2. [1] または [ ] ボタンを押して、調整したい項目を選択します。
- 3. [OK] または [-1ボタンを押してサブメニューに入ります。
- 4. サブメニュー内では、[】] または [1] ボタンを押して項目を切 り替えて、[ ━ ] または [ ━ ] を押して設定を調整します。サブメ ニューがある場合には、[OK] または [ ► ] ボタンを押してサブ メニューに入ります。
- 5. [ 1 ボタンを押して前のメニューに戻るか、[ ] ボタンを 押して OSD メニューを終了します。

#### **ディスプレイのコントロール ボタンを使用する**

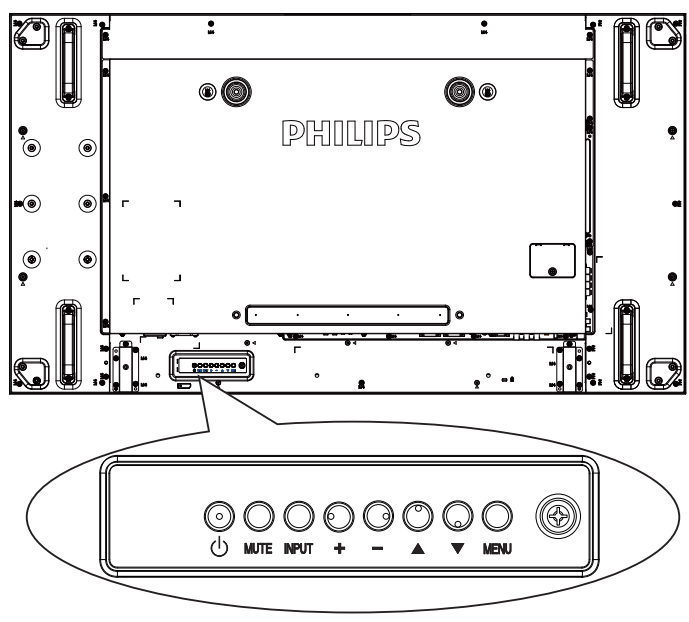

- 1. OSD メニューを表示するには [ MENU ] ボタンを押します。
- 2. [▲][▼][+]または [一] ボタンを押してメニュー項目を 選択、または値を調整します。
- 3. [INPUT] ボタンを押して、選択したメニューを確定し、サブメ ニューに入ります。
- 4. OSD メニューを退出するには [MENU] ボタンを押します。

# **5.1. 設定**

[ ● 1ホームボタンを押します。

#### **5.1.1. 画像**

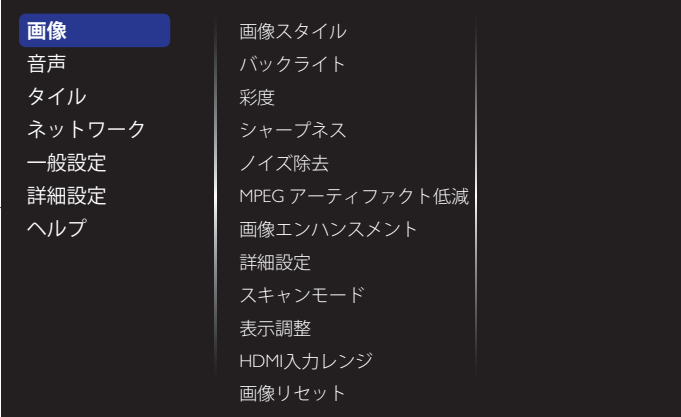

#### **画像スタイル**

お好みの画像設定を選びます。

#### **バックライト**

本製品のバックライトの明るさを調節します。

# **彩度**

画像の彩度を調整します。

#### **シャープネス**

画像の鮮明さを調整します。

#### **ノイズ除去**

画像のノイズ除去の度合いを選びます。

#### **MPEG ブロックノイズリダクション**

デジタル画像のトランジションやぼやけを滑らかにします。

#### **画像エンハンスメント**

周囲の画素に馴じむように全ての画素を微調整することで、鮮明 で高解像度な画像を作成します。

- {高度なシャープネス}:優れた画像鮮明度で、特に画像の 線や輪郭に有効です。
- {ダイナミックコントラスト}: 画像の暗いエリア、中位のエリア、 明るいエリアの詳細をダイナミックに補強します。
- { 色強調 }: 色彩の鮮明さと詳細をダイナミックに補強しま す。

#### **詳細設定**

ガンマ、色合い、動画のコントラストなどの詳細設定にアクセスし ます。

- {ガンマ}:画像の輝度やコントラストに関連した非線形性 の設定を調節します。
- {色温度 }: カラーバランスを変更します。
- { カスタム色合い }: カラーバランスの設定をカスタマイズし ます。{ **色温度 } → {カスタム }** が選択されている場合のみ 使用できます。
- {映像のコントラスト}: 動画のコントラストを調整します。
- { 明るさ }: スクリーンの明るさを調整します。
- { 色相 }: スクリーンの色合いを調整します。

#### **スキャンモード**

本製品の画像領域を変更します。

#### **表示調整**

- { 画像フォーマット}: 画像フォーマットを変更します。
	- {ズーム}:画像の縦と横のサイズを同時に拡大します。
- {水平ズーム }: 画像の水平サイズのみを拡大します。
- {垂直ズーム}:画像の垂直サイズのみを拡大します。

注記:ズーム、水平ズーム、垂直ズームは画像フォーマット設定が CUSTOM ZOOM に設定されている時のみ機能します。

**画像フォーマット**に関する記述は 18 ページを参照してください。

#### **HDMI 入力レンジ**

HDMI ビデオ形式の色範囲

- { 自動 }: 自動的に HDMI ビデオ形式の色範囲。
- {リミット}: HDMI ビデオ形式のリミット範囲を選択する。
- {フル}: HDMI ビデオ形式のフル範囲を選択する。

#### **画像リセット**

画像設定を工場出荷時の設定に戻します。

### **5.1.2. 音声**

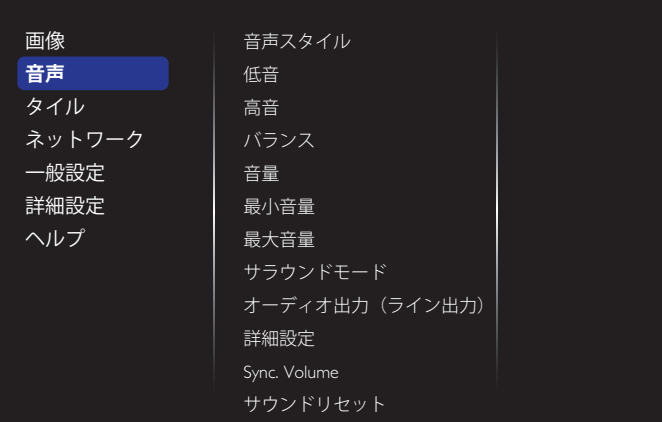

#### **音声スタイル**

お好みの音声設定にアクセスします。

#### **低音**

低音の増減を調整します。

#### **高音**

高音の増減を調整します。

#### **バランス**

左右の音声出力のバランスの強弱を調整します。

#### **音量**

ボリュームの増減を調整します。

#### **最小音量**

最小音量を設定します。

#### **最大音量**

最大音量を設定します。

#### **サラウンドモード**

オーディオパフォーマンスのサラウンド効果を設定します。

#### **オーディオ出力(ライン出力)**

音声出力の音量を調節します。

#### **詳細設定**

詳細設定にアクセスして視聴体験を向上させます。

- {オートボリューム}: 突発的な音量変更の軽減を有効にし ます。
- { スピーカ設定 }: 内部スピーカーの電源をオンまたはオフ にします。
- {クリアサウンド}:音質を向上させます。
- {オーディオ出力形式}: デジタル音声出力コネクタを通して、 音声出力タイプを選びます。(HDMI のみ )
- {オーディオ出力遅延 }: ディスプレイに表示されている画像 を、接続したホームシアターからの音声と自動的に同期さ せます。
- {音声出力オフセット}:音声出力の遅延に関する設定を調 節します。{ 音声出力遅延 } が有効になっている場合に使 用できます。

#### **Sync. Volume( 同期音量 )**

選択し、音量同期機能の{オン}と{オフ}を切り替えます。音量機能。 { オン } に設定すると、内部スピーカーとライン出力の音量が同期 、<br>されます。{オフ } に設定すると、内部スピーカーとライン出力の音 量がそれぞれ調整されます。

#### **サウンドリセット**

デフォルト設定にリセットします。

#### **カード OPS オーディオ**

OPS 音声出力形式を設定する場合に選択します。

オプションは次の通りです。{ 自動 }、{アナログ }、{ デジタル }

注記 : Card OPS ソースを選択した時に、この項目が OSD メニ ューに表示されます。

# **5.1.3. Tiling ( タイル )**

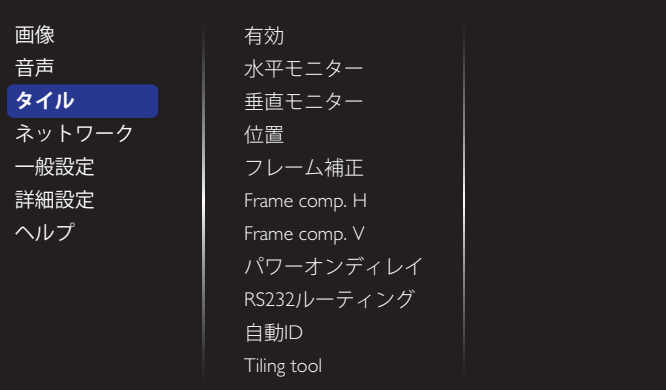

この機能を使うと、最大 100 台のディスプレイ (縦に最大 10 台、横 に最大 10 台 ) からなるひとつの大型スクリーン配列 ( ビデオウォ ール ) で作成することができます。

#### **有効**

タイル機能の {オン } または {オフ } を選択します。{オン } の場合、 本製品は { 水平モニター }、{ 垂直モニター }、{ 位置 }、および { フレ ーム補正 }.

#### **水平モニター**

横列のディスプレイを調節します。

#### **垂直モニター**

縦列のディスプレイを調節します。

#### **位置**

スクリーン配列でディスプレイの位置を調節します。

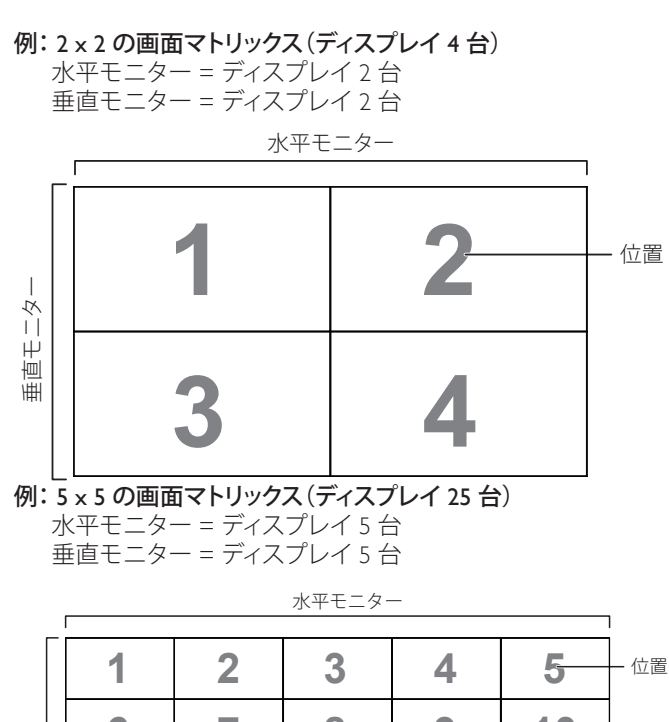

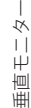

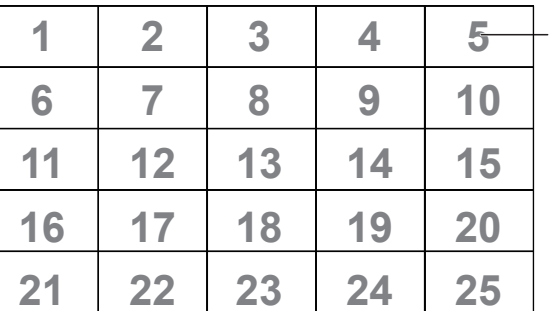

#### **フレーム補正**

フレーム補正機能のオンまたはオフを選択します。{オン}を選択 した場合、画像を正確に表示するためにディスプレイは画像を調 整してディスプレイのベゼル幅を補正します。

{ オン }

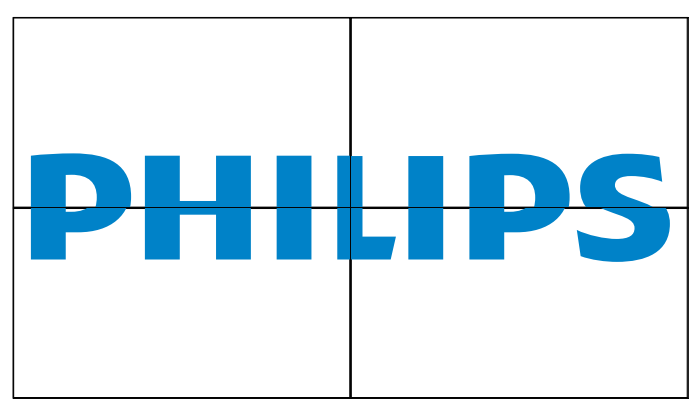

#### { オフ }

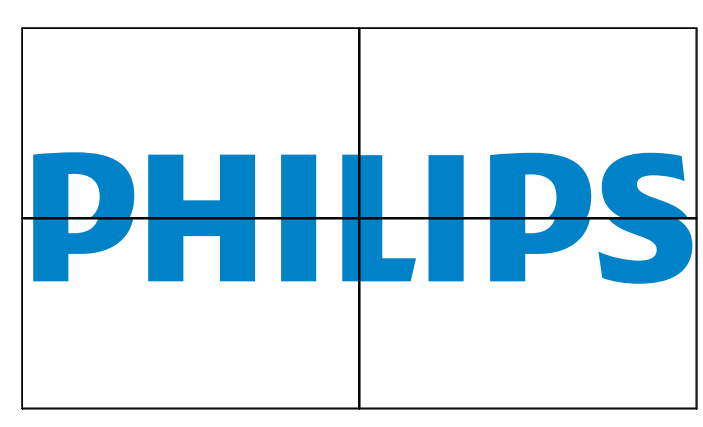

#### **Frame comp.H ( フレーム補正 )**

水平フレーム補正幅を調整します。

#### **Frame comp.V**

垂直フレーム補正幅を調整します。

#### **パワーオンディレイ**

パワーオンディレイ時間 (秒) を調節すると、複数のディスプレイ が接続されている場合に、ID 番号ごとに各ディスプレイの電源を 順番に入れることができます。

#### **RS232 ルーティング**

制御ポートを選択します。

- {RS232}: RS232 制御を選択します。
- {LAN(RJ-45)}: LAN 制御を選択します。
- $\{IR\}$

複数のディスプレイが RS232C 接続を通して接続されている場合、 リモコンの動作モードを選択します。

- {リモコンモード }
- { ノーマル }

すべてのディスプレイを、リモコンで正常に動作させることができ ます。

•  ${Primary}$ 

このディスプレイを、リモコン操作用の 1 次ディスプレイとして指 定します。リモコンでは、このディスプレイのみを操作できます。

 $\cdot$  {Secondary}

このディスプレイを 2 次ディスプレイとして指定します。このディス プレイはリモコンでは操作できず、RS232C 接続を通して 1 次ディ スプレイからの制御信号のみを受信します。

#### • {Control Monitor-ID}

RS232C 接続経由で本製品を操作するためにリモコンモードの ID 番号を選択します。

• {Card OPS RS232}:

RS232 制御を選択します。(OPS が開始されている場合にのみ利用 できます。)

#### **自動 ID**

設定機能では { 水平モニター } 設定に従って、接続されたマシン の { モニター ID} を設定することができます。 例:水平モニターを 4 に設定

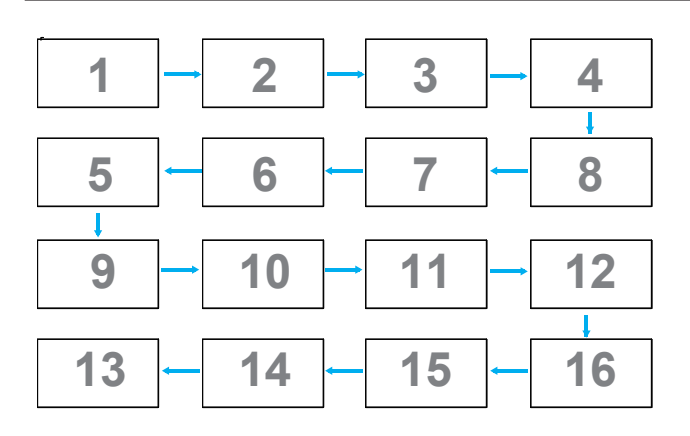

注記: この機能を使用するには、すべてのマシンを RS-232 ケーブ ルでシリアル接続し、そのネットワーク制御ポートを RS-232 に設定 します。

注記:この機能を DP 1.2 接続に使用する場合、最大解像度は 1920x1080/60Hz @ 4 セット ni のみ対応します。4Kx2K/30Hz 解像度 の場合、2 セット接続にのみ対応します。

#### **Tiling tool**

Tiling tool 機能を有効にするには、販売店から購入した有効キーを 入力してください。

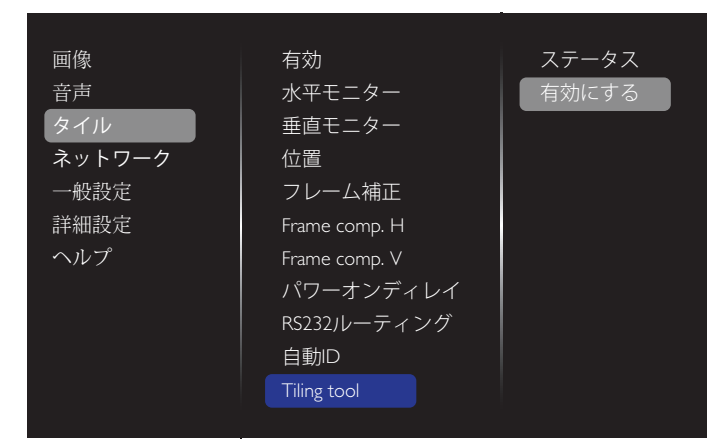

### (1) 有効化メニューに入ります

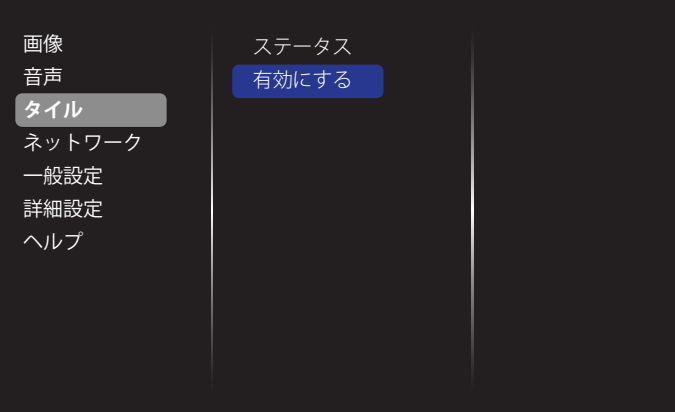

#### (2) 有効キーを OSD に入力します

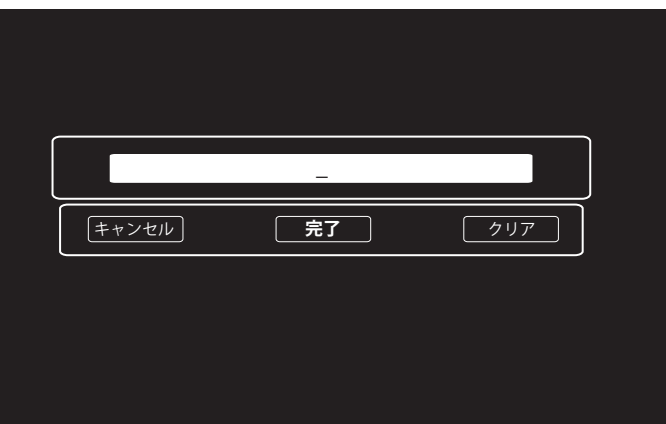

(3)  $IOK$ ] ボタンを押すとスクリーン上にキーボードが表示され ます。カーソルを動かして有効キーを入力します。完了したら**完了** を選択します。

注記:リモコンの黄色いキーを押してください。入力が数字に切り 替わります。

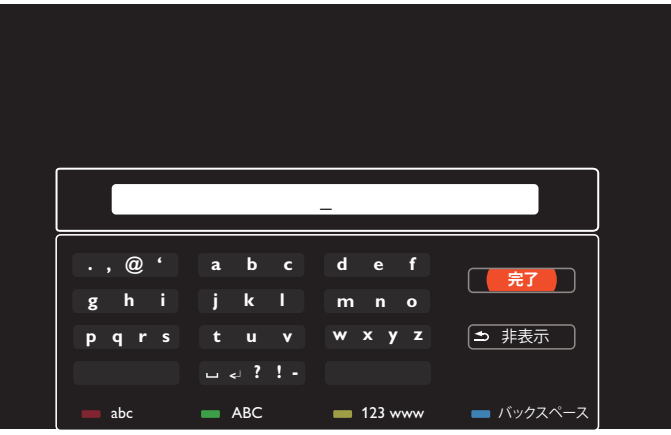

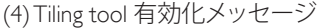

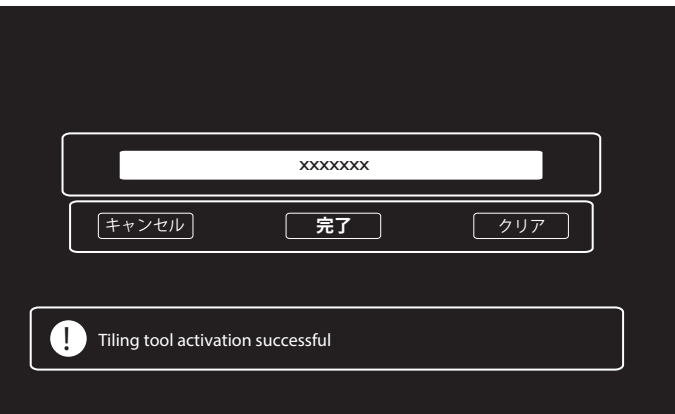

#### (5) OSD で Tiling tool のステータスを確認

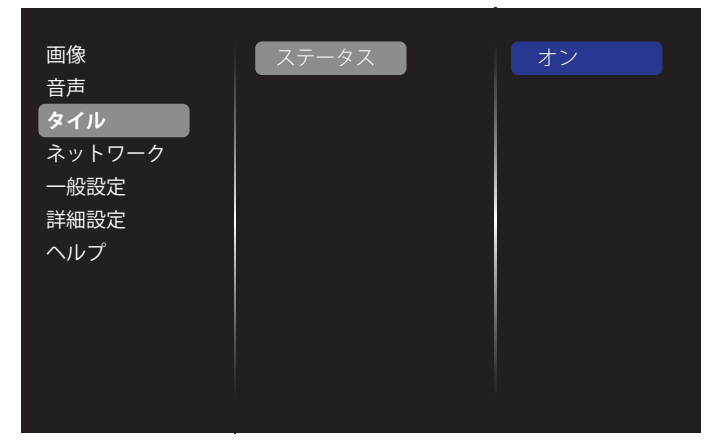

# **5.1.4. ネットワーク**

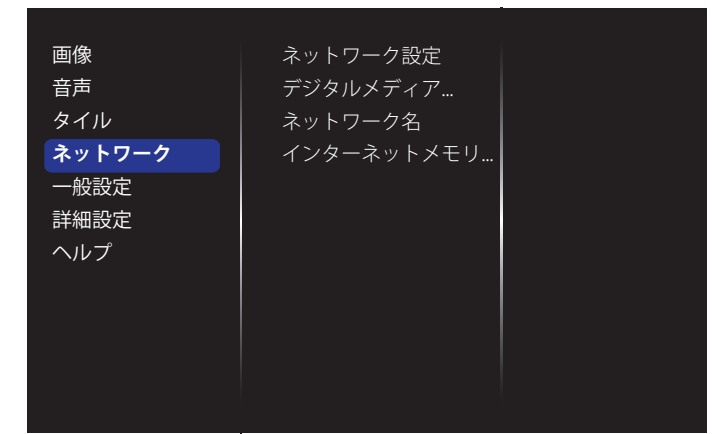

#### **ネットワーク設定**

- {ネットワーク設定}:本製品のネットワーク リソースへのアド レスの割り当て方を選択します。 {DHCP および自動 IP} ( 推薦 ) または { スタティック IP} を選択 できます。
- {ネットワークタイプ}: 有線(デフォルト)を選択してネットワー クタイプを設定します。

#### **デジタルメディアレンダラ - DMR**

ネットワークを経由して、接続されたデバイスからマルチメディア ファイルを受信します。

#### **ネットワーク名**

複数のディスプレイが接続されている場合、各ディスプレイの名前 を変更して識別しやすくできます。

名前を入力するには、スクリーン上のキーボードまたはリモコン上 のキーパッドを使用します。

#### **インターネットメモリをクリアする**

クッキー、ブックマーク、履歴一覧やオートフィルで使用したデータ をすべて消去します。

#### **5.1.5. 一般設定**

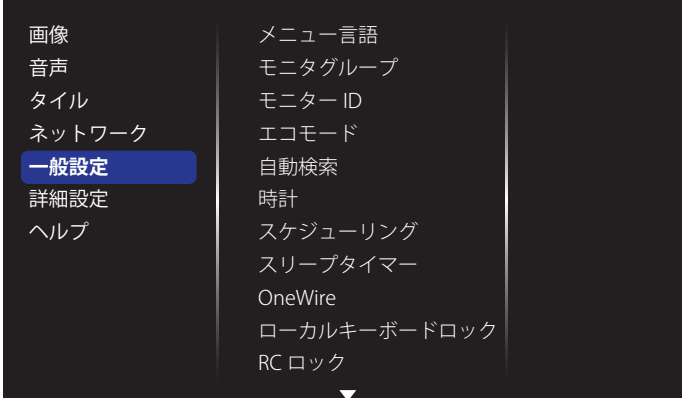

#### **メニュー言語**

OSD メニューで使用する言語を選びます。

#### **モニタグループ**

グループ範囲を 1 から 255 の値に調節します。デフォルト設定は 255 です。

#### **モニター ID**

RS232C 接続経由で本製品を操作するために ID 番号を調節しま す。本製品を複数台接続する場合には、各ディスプレイに一意の ID を割り当てることが必要です。モニターの ID 番号範囲は 1 ~ 255 の間です。デフォルト設定は1です。

#### **エコモード**

自動的に消費電力を低減するように本製品を設定します。

#### **自動検索**

選択すると、本製品で利用可能な信号ソースを自動で検出して表 示します。

#### **時計**

本製品の内部時計に設定された現在の日付と時刻を設定します。  $\times E$ :

サマータイムの定義と動作:

現在のサマータイム設定は、時計でサマータイムのオン / オフを 調整する方法を知らないお客様向けのリマインダーツールとして 動作します。実際の時計は自動的に調整しません。問題点は、時計 を調整するにあたり、地域または国ごとに確固としたルールがな いところにあります。この問題を解消するため、サマータイムの開 始日と終了日をユーザーが設定できる必要があります。サマータイ ム補正がオンになっている場合(ユーザーが選択可能)、実際の時 計はサマータイムをオンおよびオフする日付として設定されてい る時刻に調整する必要があります。サマータイム開始日には、2 時 に時計を 1 時間進める必要があります。サマータイム終了日には、 2 時に時計を1時間戻す必要があります。

既存のサマータイムオン / オフメニュ項目が以下のメニュー構造 に置き換えられます:

メニュー項目 { サマータイム設定 } に、以下の項目が含まれたサブ メニューが開きます:

- メニュー項目 { サマータイム開始日 } 選択項目 {1st、2nd、3rd、 4th、最後 } 選択項目の日曜日 {1-12 月 }
- メニュー項目 (サマータイム終了日) 選択項目 {1st、2nd、3rd、 4th、最後 } 選択項目の日曜日 {1-12 月 }
- メニュー項目 { 補正時間 } 選択項目 {0.5, 1.0, 1.5, 2.0} 時間
- **メニュー項目 { サマータイム設定 } 選択項目 { オン、オフ }**

夏時間」が「オン」の場合、重要な時間帯を過ぎた冬と夏の時間(2015 年 4 月 5 日の 2 時に時刻が 1 時間遅く設定される、または、2015 年 10 月 25 日の 2 時に時刻が 1 時間早く設定されるなど)に、実際 の時計が自動的に調整されるはずです。

#### **スケジューリング**

この機能を使うと、最大 7 つの異なるスケジュール間隔で本製品 を作動することができます。

以下の設定が可能です。

- スケジュールされた各稼働期間で、本製品がどの入力ソースを 使用するか。
- 本製品を電源オン、電源オフにする時間。
- 本製品をアクティブにする曜日。
- $x \neq y$ :
- この機能を使用する前に、{ 時計 } メニューで現在の日付と時 刻を設定することをおすすめします。
- {一般設定 } メニューにある {時計 } オプションを変更した後、 この { スケジューリング } をもう 1 度設定する必要があります。

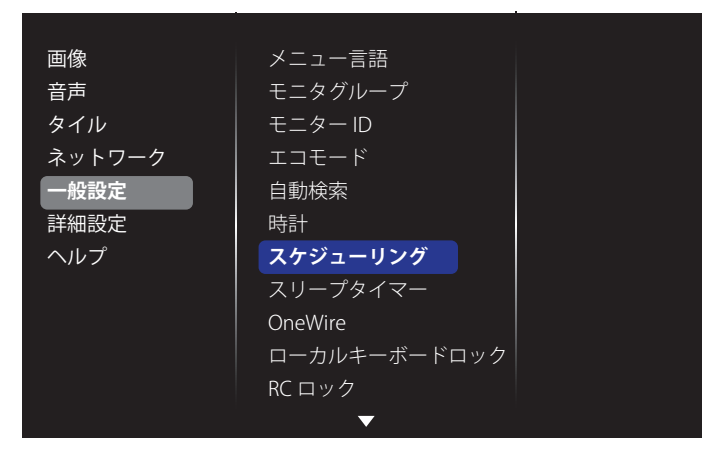

1. 7つのスケジュールを設定できます。**ステータス**で**オン**を選択 します。

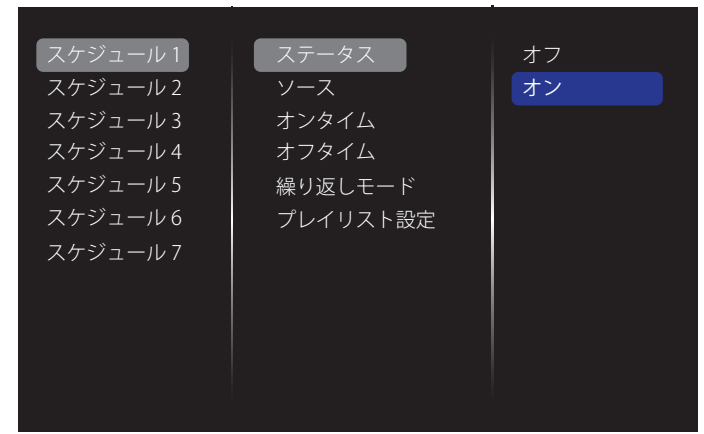

- 2. ソースで入力ソースを選びます。{ソース } → {USB} を選択し た場合は、プレイリストを設定する必要があります。{ソース} → {BROWSER (ブラウザー)} を選択した場合は、 URL アドレ スを設定する必要があります。
- 注記 : {ソース}→ {{Autoplay} の順に選択した場合。USB のル ートディレクトリに「philips」という名前のフォルダを作成 して、表示したいファイル(画像またはムービー)をフォル ダーに入れる必要があります。

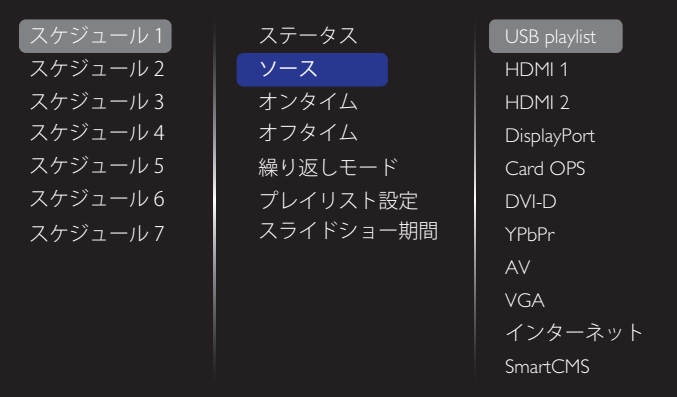

#### **3. オンタイム**を設定します。

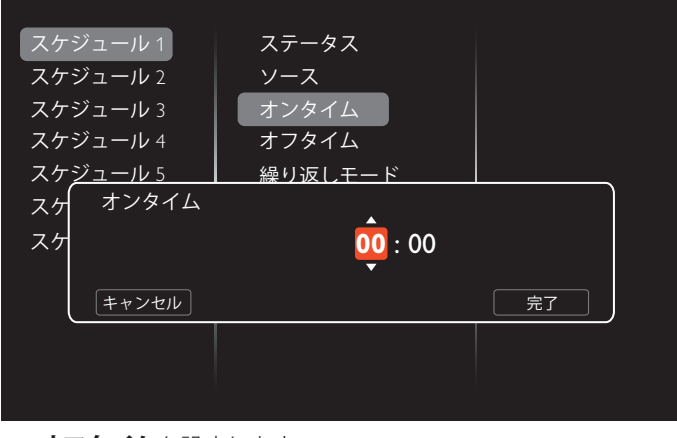

#### **4. オフタイム**を設定します。

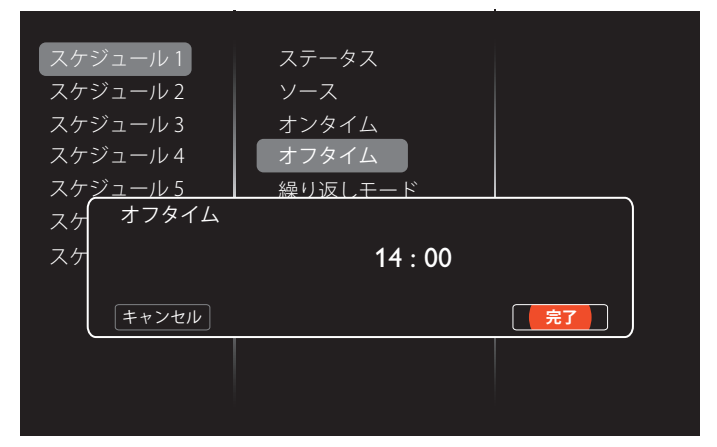

#### **5. 繰り返しモード**を選択します。

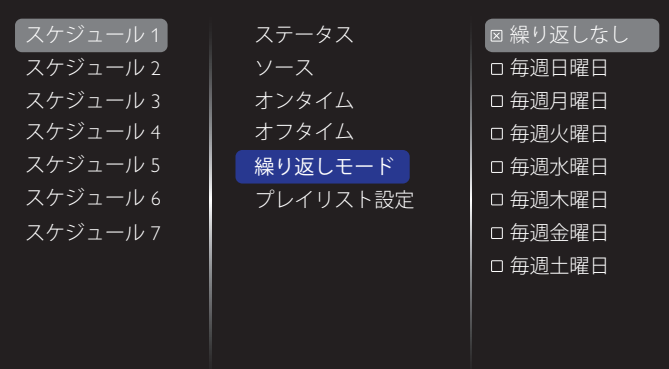

6. {ソース}→{USB}を選択した場合は、プレイリスト設定に移 動します。

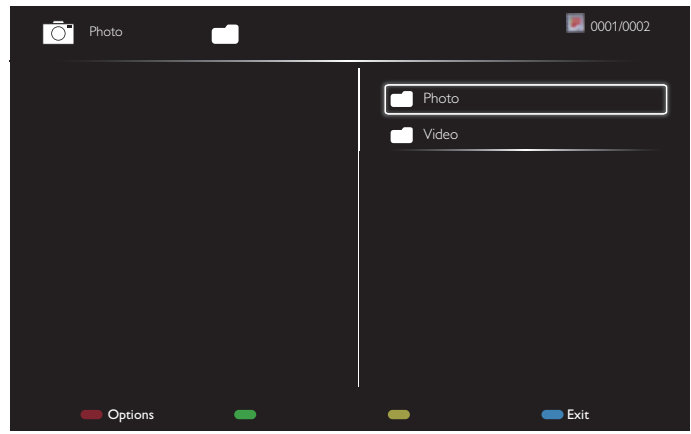

- [ | ] [ | ] ボタンを押してファイルを選択します。
- 「 ━ ] [ ━ ] ボタンを押して、プレイリストとファイルマネージャ ーとを切り替えます。
- 「○K1ボタンを押してプレイリストを設定または消去します。
- 7. プレイリストを保存するには、[ –––––] を押して Save list **(保存リスト)**を選択します。

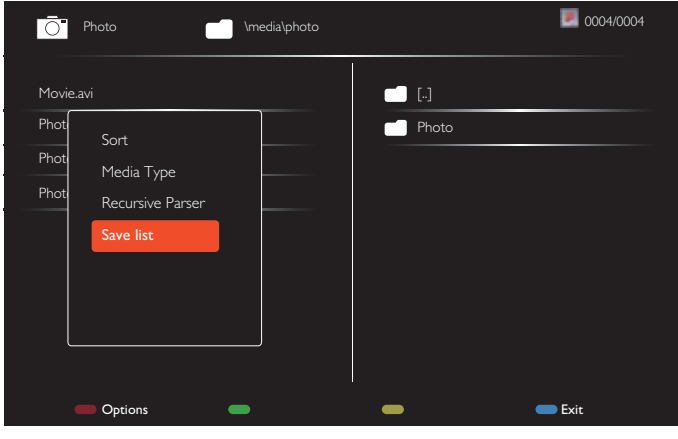

#### $\times$   $+$  :

- それぞれのプレイリストは最大 30 ファイルまで対応していま す。
- { 工場出荷時設定 } を選択してもプレイリストは消去され ません。ファイルを手動で削除するか、USB 内にある usb schedulinglist.txt を削除する必要があります。

#### **スリープタイマー**

指定した時間に本製品の電源を切ります。

#### **OneWire**

本製品の HDMI-CEC 規格に対応したデバイスを HDMI 端子で接 続し、同じリモコンを使って操作します。

#### **ローカルキーボードロック**

本製品のキーボード ( コントロールボタン ) 機能を有効または無 効にします。

- { ロック解除 }: キーボード機能を有効にします。
- { すべてロックする }: 全てのキーボード機能をロックします。
- { **音量以外をロックする** }: [ ━ ] および [ ╋ ] ボタン以外の全て のキーボード機能を無効にします。
- { 電源以外をロックする }: **[ ]** ボタン以外の全てのキーボード 機能を無効にします。

• {音量と電源以外をロックする}: [ ━ ]、[ ╋ ] および [ ∪ ] ボタ ン以外の全てのキーボード機能を無効にします。

#### **RC ロック**

リモコンのボタン機能を有効または無効にします。

- {ロック解除 }: キーボード機能を有効にします。
- { すべてロックする }: 全てのキーボード機能をロックします。
- {音量以外をロックする}: [ ━ ] および [ ╋ ] ボタン以外の全て のキーボード機能を無効にします。
- {電源以外をロックする}: [ <mark>小</mark> ] 電源ボタン以外の全てのキー ボード機能を無効にします。
- {音量と電源以外をロックする }: [ ━ ] [ ╋ ] および [ <mark>①</mark> ] 電源 ボタン以外の全てのキーボード機能を無効にします。
- 注記 : **ローカルキーボードロック**または **RC ロック**のロック 機能を無効にするには、リモコンの [ | 1 ボタンと199 **8** を押します。

#### **ピクセルシフト**

ビデオ入力ソースに対して、30 秒間本製品を使用しなかった場合 に生じる「焼き付き」や「後イメージ」からディスプレイを保護する ために、{ オン } を選択してスクリーンのイメージを自動的に動か すことができます。

#### **スマートパワー**

動的電力消費および画像コントラストを最適化するため、バックラ イトのレベルを選択します。

オプションは次の通りです。{オフ }、{標準 }、{中 }、{高 } から選択 します。

#### **Wake on lan ( ウェイクオン LAN)**

{ オン } を選択すると、ネットワーク経由でディスプレイをオンにで きます。

#### **電源オン**

次に電源コードを取り付けた際に表示されるディスプレイの状態 を選びます。

- {オン} 電源コードを取り付けた後、画面はオンの状態になり ます。
- { スタンバイ } 電源コードを取り付けた後、画面はスタンバイ の状態になります。
- {最新ステータス} 電源コードを外して再び取り付けると、ディ スプレイは前の電源状態 (オン/オフ/スタンバイ) に戻ります。

#### **光センサ**

{オン}を選択すると、画面はバックライトを自動的に調節します。 CRD41 を接続した時にのみ利用できます。

#### **人感センサー**

人を感知した時にディスプレイのバックライトをオンにし、設定さ れた一定の時間後にバックライトをオフにするように設定します。 オプションは:{ オフ、10 ~ 60} 分です。CRD41 を接続した時にのみ 利用できます。

#### **電源 LED ライト**

インジケータをオフにするには { オフ } を選択します。

#### **ロゴを表示する**

{オフ}を選ぶと、本製品に電源を入れた時にPHILIPSロゴが表示 されなくなります。

#### **APM**

{ オン } を選択します。信号が存在しない場合には、本製品の電源 が自動的にオフになります。

#### **ソース通知**

[ <sup>(</sup>) ] 電源ボタンを押して本製品をスタンバイモードからオンにし たり入力信号を変更した場合には、インフォメーション OSD がス クリーンの左上隅に表示されます。

この機能をオフにするには {オフ } を選択します。

#### **DisplayPort Ver.**

DisplayPort バージョンを 1.1a または 1.2 に設定します。この設定は DisplayPort の入力と出力でのみ有効です。

1.1a: DisplayPort バージョンを 1.1a ( デフォルト ) に切り替えます。 DisplayPort 出力は DisplayPort 入力のクローンです。

1.2: DisplayPort バージョンを 1.2 に切り替え、MST ( マルチストリー ム移送 ) をサポートします。

注記 :

- DisplayPort ソースの下で画面が暗くなったり、異常な状態 になった場合、1.1a に切り替え、電源を入れ直してください。
- DP デイジーチェーンアプリケーションの場合は、すべての PD で同じ DP バージョンを選択してください。
- HDCP 1.3 に対応。

#### **冷却ファン**

冷却ファンを常に回しておくには { オン } を選択します。{ 自動 } を 選択すると、ディスプレイの温度に応じて冷却ファンの電源がオン またはオフになります。

 $x \neq y$ 

- デフォルトの { 自動 } オプションでは、温度が 45**°**C (113**°**F) に達すると冷却ファンが回り始め、温度が 43**°**C (109**°**F) の 温度で冷却ファンを停止します。
- 温度が 58**°**C (136**°**F) に達すると、画面に温度警告メッセー ジが表示されます。[  $\bigcup$ ] キー以外は機能しなくなります。
- 温度が 60**°**C (140**°**F) に達すると、本製品の電源は自動的 にシャットダウンされます。

#### **工場出荷時設定**

カスタマイズされた全ての設定を工場出荷時の設定に戻します。

#### **5.1.6. 詳細設定**

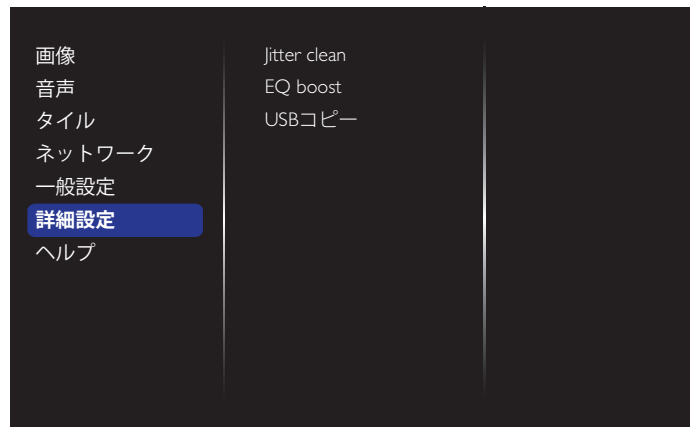

#### **Jitter clean**

HDMI および DVI の信号品質を強化させるため、litter clean のオン / オフを切り替えます。デフォルト設定はオンです。

#### **EQ boost**

デジタル信号 EQ boost を調整します。

#### **USB コピー**

「Welcomelogo.png」のユーザーロゴを内部メモリにコピーします。

# **5.1.7. ヘルプ**

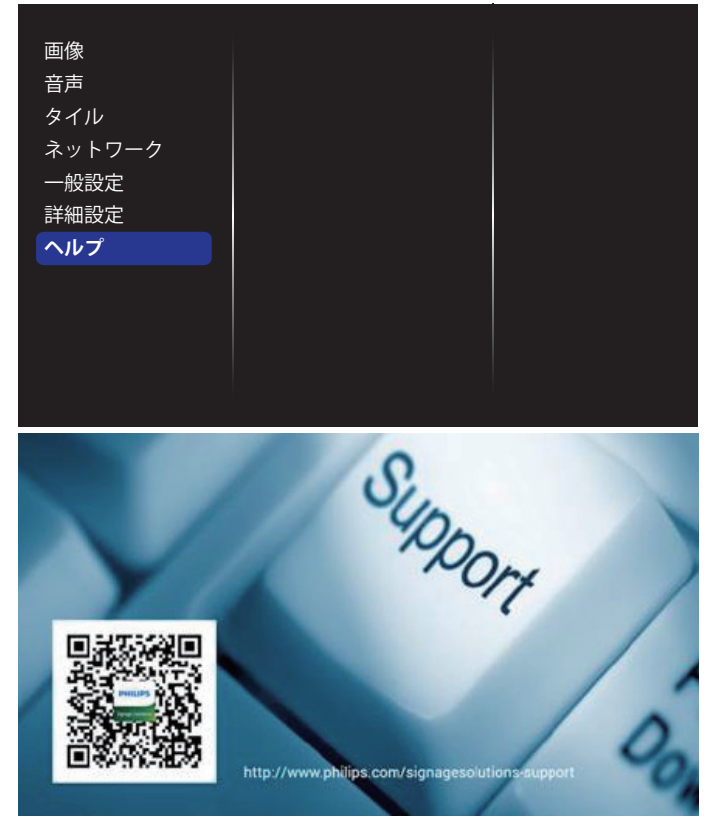

# **6. USB デバイス互換性**

# **USB 動画サブタイトルのフォーマット( 言語字幕など )**

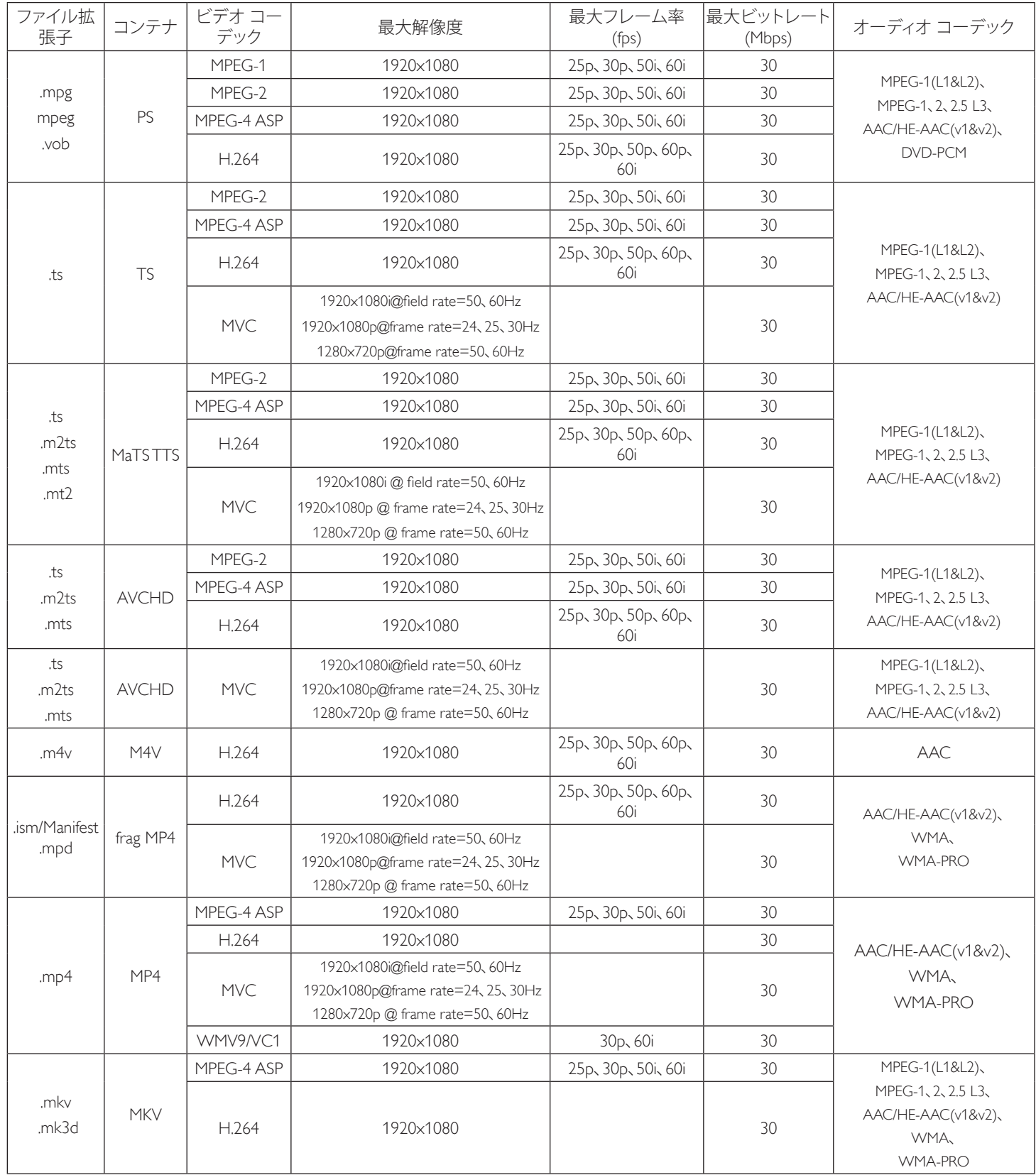

# **USB 音声のフォーマット**

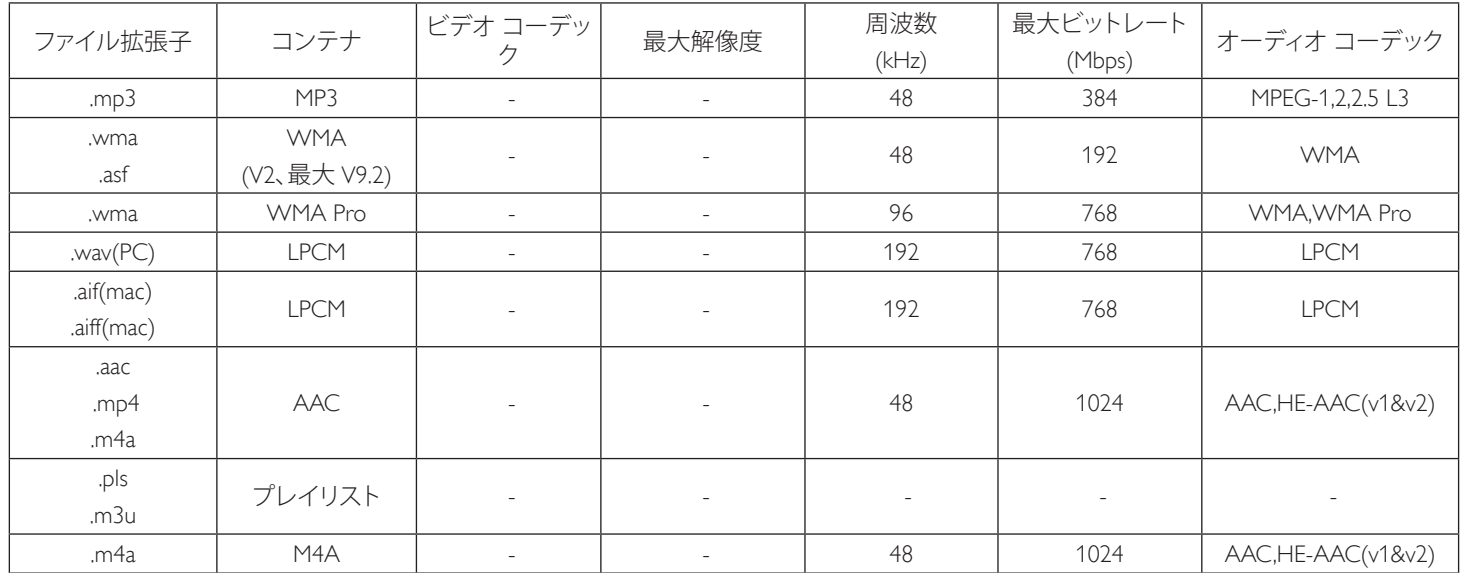

### **USB 動画のフォーマット**

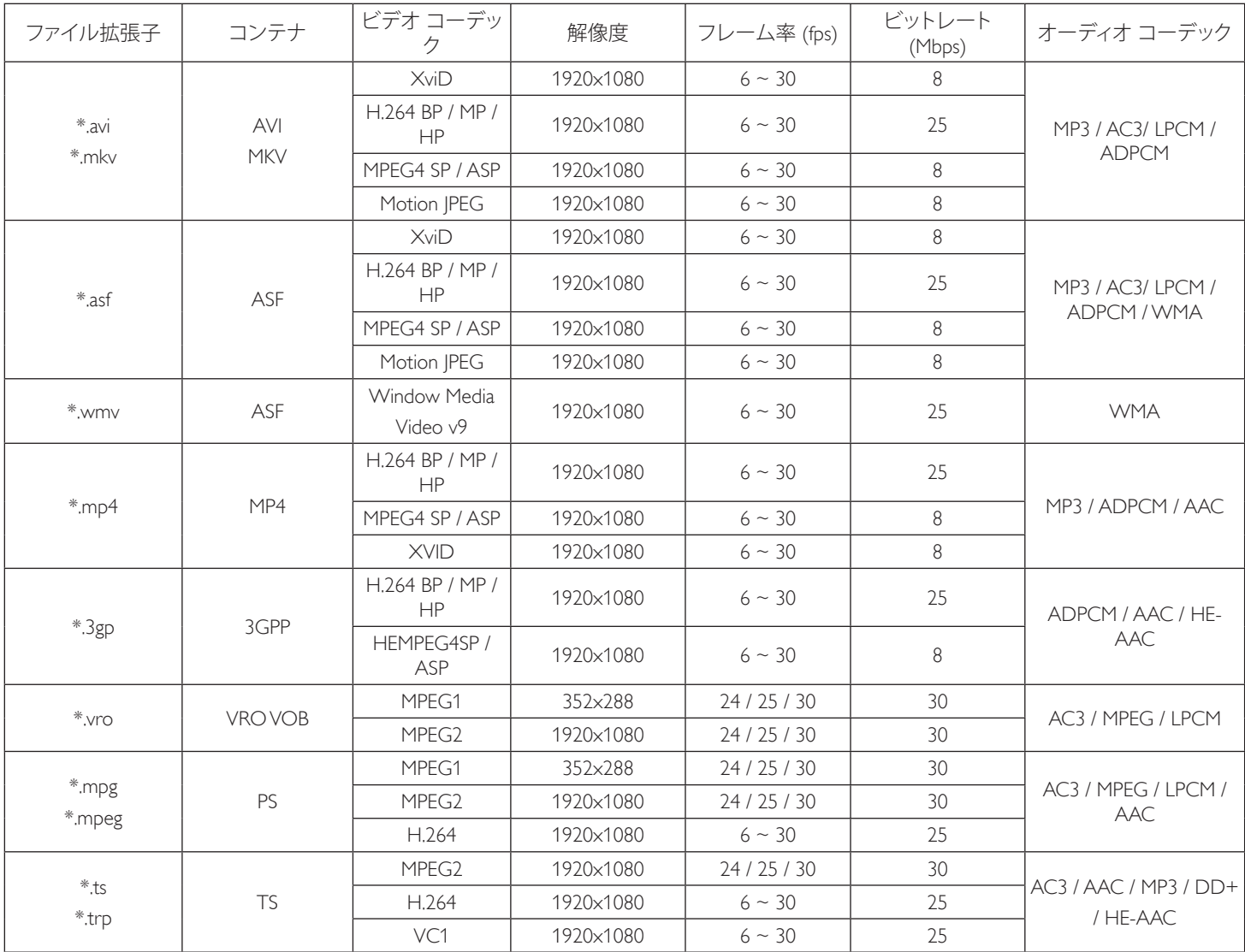

### **USB 静止画のフォーマット**

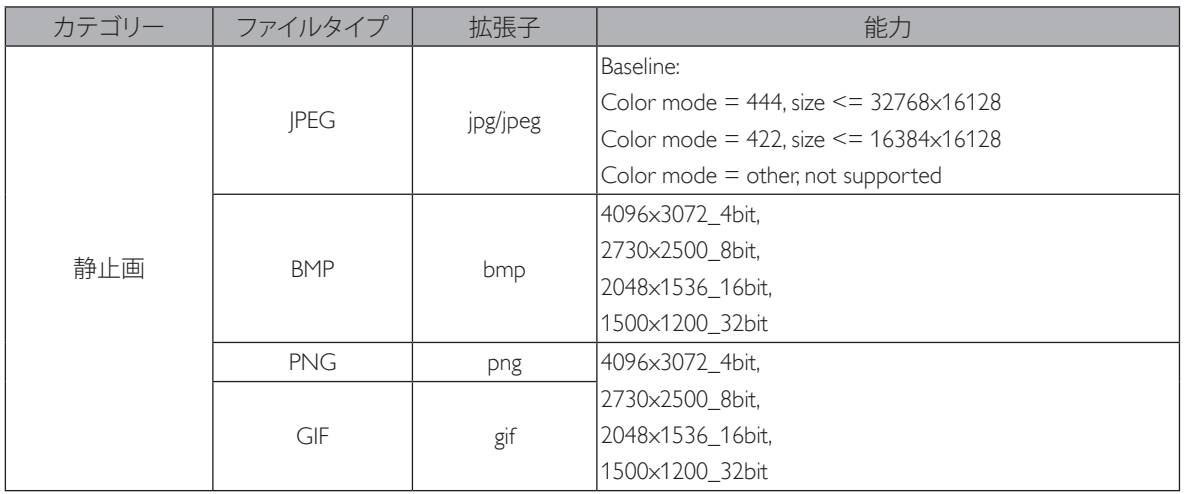

 $\times E$  :

• コンテンツが上記のテーブルに記された対応フレーム / 秒以上の標準ビットレート / フレーム率である場合、音声や動画が作動しない可 能性があります。

• コンテンツが上記のテーブルに記述された比率以上のビットレートやフレーム率である場合、再生すると途切れがちの映像になる可能性 があります。

# **7. 入力モード**

### **VGA 解像度 :**

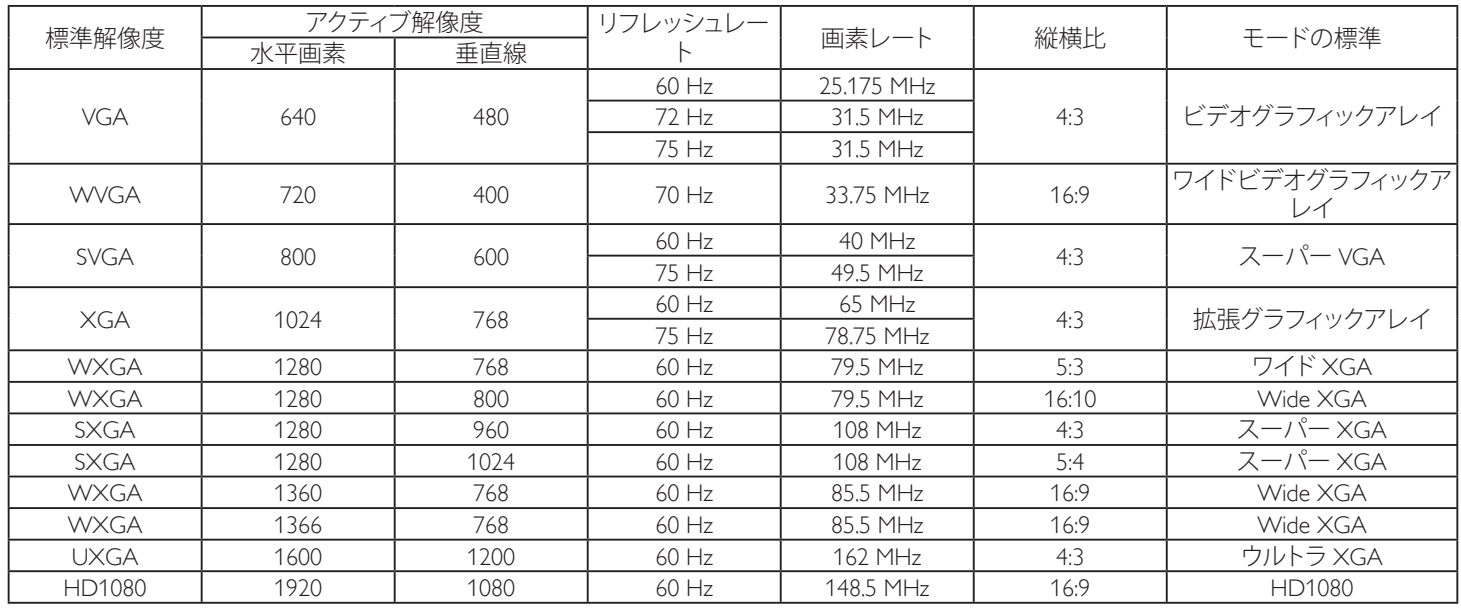

#### **SDTV 解像度 :**

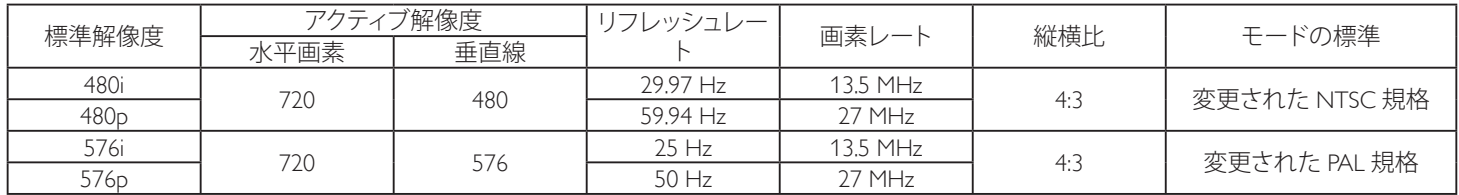

#### **HDTV 解像度 :**

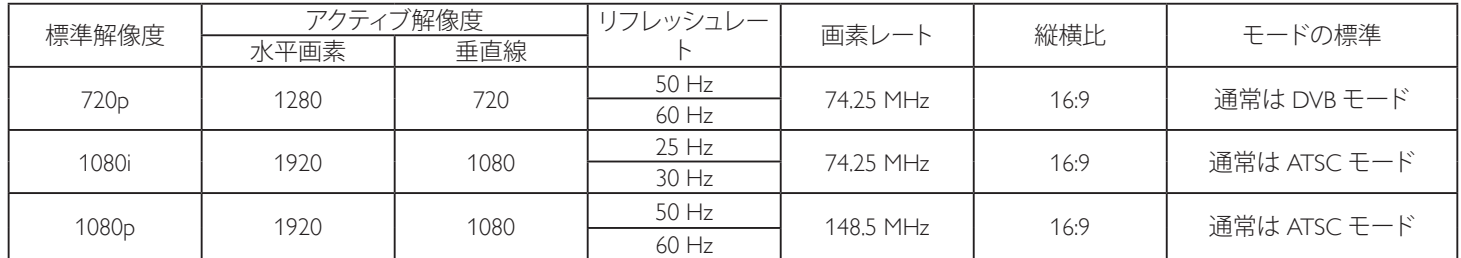

• PC のテキスト品質は、HD1080 モード(1920 × 1080、60Hz)で最適です。

• お使いの PC ディスプレイ画面は、メーカー (および Windows の特定のバージョン)により異なって表示されることがあります。

• PC をディスプレイに接続する情報については、お使いの PC の取扱説明書を確認してください。

• 垂直と水平の周波数選択モードが存在する場合、60Hz(垂直)と 31.5KHz(水平)を選択します。場合によって、PC の電源が OFF の場合(ま たは PC が接続されていない場合)に異常な信号 (筋など) が画面に表示されることがあります。その場合は [入力] ボタンを押してビデ オモードに入ります。また、PC が接続されていることを確認してください。

• 水平同期信号が RGB モードで不規則に見えるときは、PC の省電力モードまたはケーブル接続を確認してください。

• 本製品の設定表は IBM/VESA 規格に準拠しており、アナログ入力に基づいています。

• DVI サポートモードは PC サポートモードと同じと見なされます。

• 各モードの最適な垂直周波数は 60Hz です。

# **8. 画素欠陥ポリシー**

当社は最高品質の製品をお届けすることを目指して、業界でもっとも進んだ製造プロセスと可能な限りもっとも厳しい品質管理を採用してい ます。しかしながら、プラズマおよび LCD ディスプレイで使用される PDP / TFT パネルの画素またはサブ画素に欠陥が生じるのはやむを得な い場合があります。すべてのパネルに画素欠陥がないことを保証できるメーカーはありませんが、Philips では保証期間中であれば、地域の保証 条件と一致して、受け入れられない数の欠陥があるプラズマおよび LCD ディスプレイを修理または交換することを保証します。

この通知はさまざまな種類の画素欠陥を説明し、LCD 画面について受け入れられる欠陥レベルを定義するものです。保証に基づき修理の資 格を得るには、欠陥画素の数が参照表で示した特定のレベルを超えている必要があります。LCD 画面が仕様の範囲内である場合、保証による 交換 / 返金はお断りいたします。また、ある種類または組み合わせの画素欠陥が他のものより顕著であることもあるため、Philips ではこれらの ものに対してより高い品質規格を設定しています。

# **8.1. 画素とサブ画素**

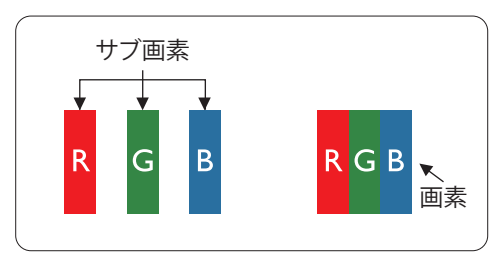

画素、または画像要素は赤、緑、青の原色の 3 つのサブ画素で構成されています。多くの画 素が集まって画像を形成します。画素のすべてのサブ画素が明るいと、3 つの色の付いたサ ブ画素が 1 つの白い画素として一緒に表示されます。すべての画素が暗くなると、3 つの色 の付いたサブ画素は 1 つの黒い画素として集まって表示されます。点灯するサブ画素と暗 いサブ画素のその他の組み合わせは、他の色の 1 つの画素として表示されます。

# **8.2. 画素欠陥の種類 +ドット定義**

画素とサブ画素の欠陥は、さまざまな方法で画面に表示されます。画素欠陥には 3 つのカテゴリーがあり、各カテゴリーにはいくつかの種類 のサブ画素欠陥があります。

#### **ドット定義 = 欠陥のある「ドット」とは何か ?**

1 つ以上の欠陥、隣接するサブ画素は 1 つの「ドット」として定義されます。欠陥のあるサブ画素の数は、欠陥ドットの定義に関連しません。つまり、 欠陥ドットは 1、2 または 3 つの暗いまたは点灯する、欠陥サブ画素で構成されることがあります。

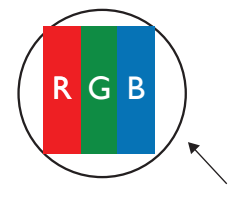

1 つのドット = 赤、緑、青の 3 つのサブ画素で構成される 1 つの画素。

# **8.3. 明るいドット欠陥**

明るいドット欠陥は、常時点灯または「オン」になっている画素またはサブ画素として表されます。以下に、明るいドット欠陥の例を紹介します。

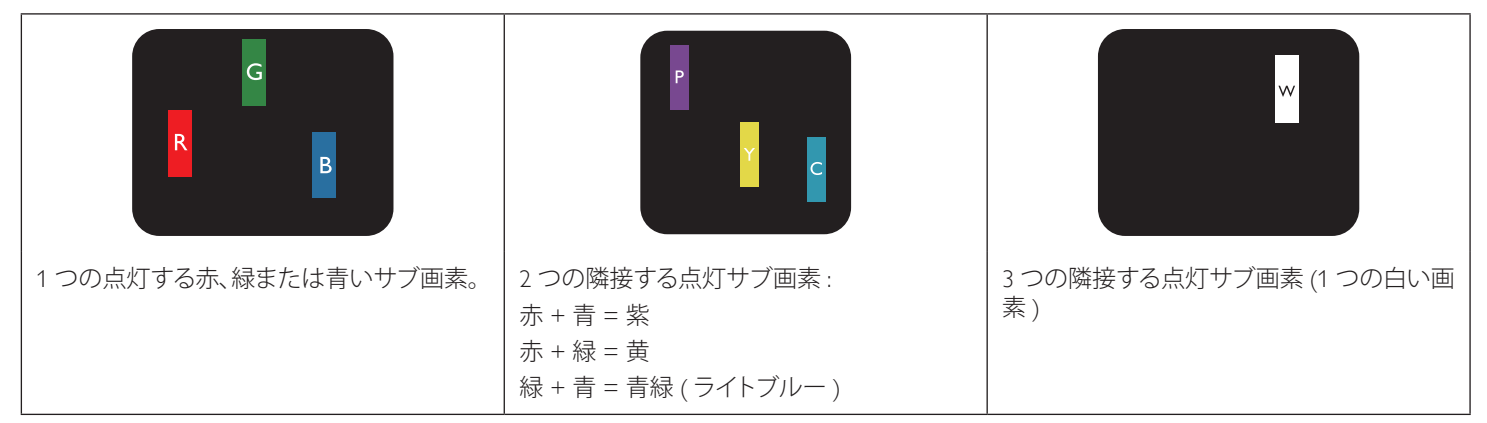

# **8.4. 暗いドット欠陥**

暗いドット欠陥は、常に暗いかまたは「オフ」になっている画素またはサブ画素として表されます。以下に、暗いドット欠陥の例を紹介します。

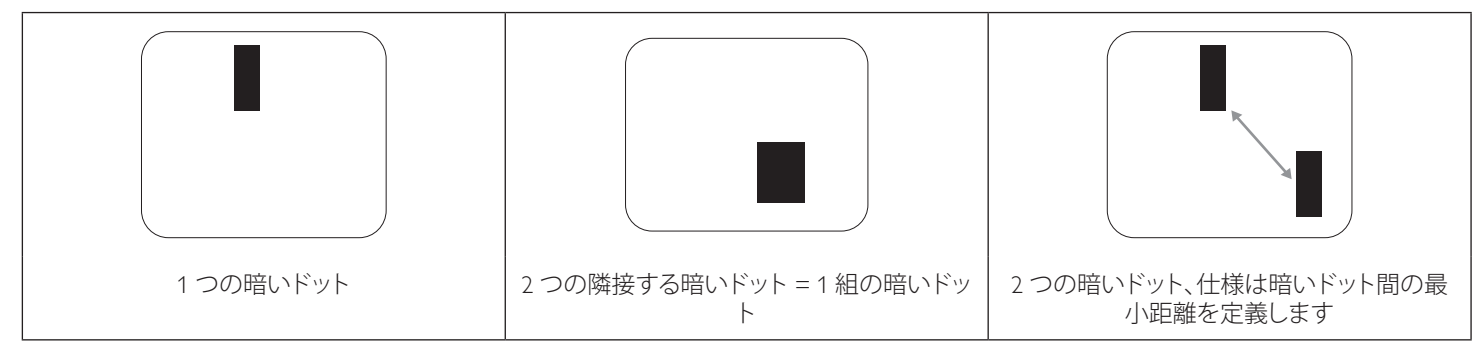

### **8.5. 画素欠陥の近接**

互いに近くにある同じ種類の画素とサブ画素欠陥はとても目立つため、Philips では画素欠陥の近接の許容範囲についても指定しています。以 下の表で、その仕様をご確認ください。

- 許容される量の隣接する暗いドット = ( 隣接する暗いドット = 1 組の暗いドット )
- 暗いドット間の最小距離
- すべての欠陥ドットの総数

# **8.6. 画素欠陥の許容範囲**

保証期間中に画素欠陥による修理または交換の資格を得るには、Philips プラズマ / LCD ディスプレイの PDP / TFT モニタパネルに、次の表に 一覧された許容範囲を超えた画素またはサブ画素欠陥がある必要があります。

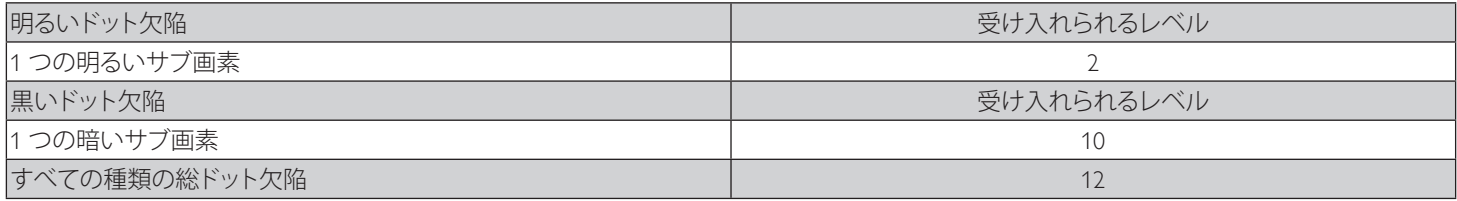

注記 : \* 1 つまたは 2 つの隣接するサブ画素欠陥 = 1 つのドット欠陥

# **8.7. MURA**

一部の LCD ( 液晶ディスプレイ ) パネルには、暗い点またはパッチがときどき現れることがあります。この現象は、日本語の「ムラ」という用語 である Mura として業界では知られています。これは、均一でない画面均一性が特定の条件下で現れる領域の一様でないパターンを説明する ために使用されます。Mura は液晶配向層の劣化の結果で、高い周辺温度下での長期間の操作が原因でもっとも一般的に引き起こされます。こ れは業界全体の現象で、Mura は修理できません。これも、当社の保証条件の対象外です。

Mura は LCD 技術の導入から、画面が大きくなり1 日 24 時間休みなしに稼働するようになり、多くのディスプレイが低い低光量の条件下で動 作されるようになってからずっとつきまとっています。こういったことすべてが、ディスプレイに影響を与える Mura の可能性を高めています。

#### **MURA を見分ける方法**

Mura には多くの症状と、複数の原因があります。これらのいくつかを、以下に一覧します。

- 結晶マトリックスの混入物または異物
- 製造中の液晶マトリックスの不均等な分布
- バックライトの付近位置な輝度分布
- パネル部品誘発ストレス
- LCD セル内部の傷
- 熱誘発ストレス 長期間にわたる高温での操作

#### **MURA を避ける方法**

毎回 Mura を完全に根絶する保証はできませんが、一般に Mura の出現は以下の方法により最小限に抑えることができます。

- バックライトの明るさを下げる
- スクリーンセーバーを使用する

• 装置周囲の空気温度を下げる

# **9. 清掃とトラブルシューティング**

#### **9.1. 清掃**

#### **本製品を使用する際の注意**

- 手や顔、物を本製品の通気口に近づけないでください。本製品上部は、通気口から放出される高温の排気のため、通常は高温となって います。身体の一部を近づけすぎると、火傷や怪我をすることがあります。本製品の上部近くになんらかの物を置くと、この物およびディ スプレイ自体に熱関連の損傷が起こることがあります。
- 本製品を移動する際は、必ずすべてのケーブルを抜いてください。ケーブルが接続されたままディスプレイを移動させると、ケーブルが 損傷し、その結果、火事や感電の恐れがあります。
- あらゆる種類の清掃や保守作業を行う前に、安全対策として電源プラグをコンセントから抜いてください。

#### **前面パネル清掃手順**

- 本製品の前面は特別に扱われています。表面は布巾または柔らかい糸くずの出ない布で優しく拭いてください。
- 表面が汚れてきた場合には、中性洗剤の溶液に柔らかい、糸くずの出ない布を浸します。布を堅く絞り、余分な水分を除きます。本製品 の表面を拭き、埃を除いてください。その後、同じ種類の乾いた布で拭いてください。
- 爪やあらゆる種類の堅い物でパネル表面を引っ掻いたり、ぶつけないでください。
- 殺虫剤、溶剤、シンナーのような揮発性物質を使用しないでください。

#### **キャビネット清掃手順**

- キャビネットが汚れたら、柔らかい乾いた布で拭いてください。
- キャビネットがひどく汚れている場合には、中性洗剤の溶液に柔らかい、糸くずの出ない布を浸します。布を絞り、できるだけ水分を除 きます。キャビネットを拭き取ります。表面が乾くまで、別の乾いた布で拭きます。
- 本製品の表面には、水や洗剤が触れないようにしてください。水や水分が本製品内部に入り込むと、動作上の問題、電気的障害、および 感電事故が起こる恐れがあります。
- 爪やあらゆる種類の堅い物でキャビネットを引っ掻いたり、ぶつけたりしないでください。
- キャビネットには殺虫剤、溶剤、シンナーのような揮発性物質を使用しないでください。
- 長期間ゴムまたはポリ塩化ビニル製の物をキャビネット近くに置かないでください。

# **9.2. トラブルシューティング**

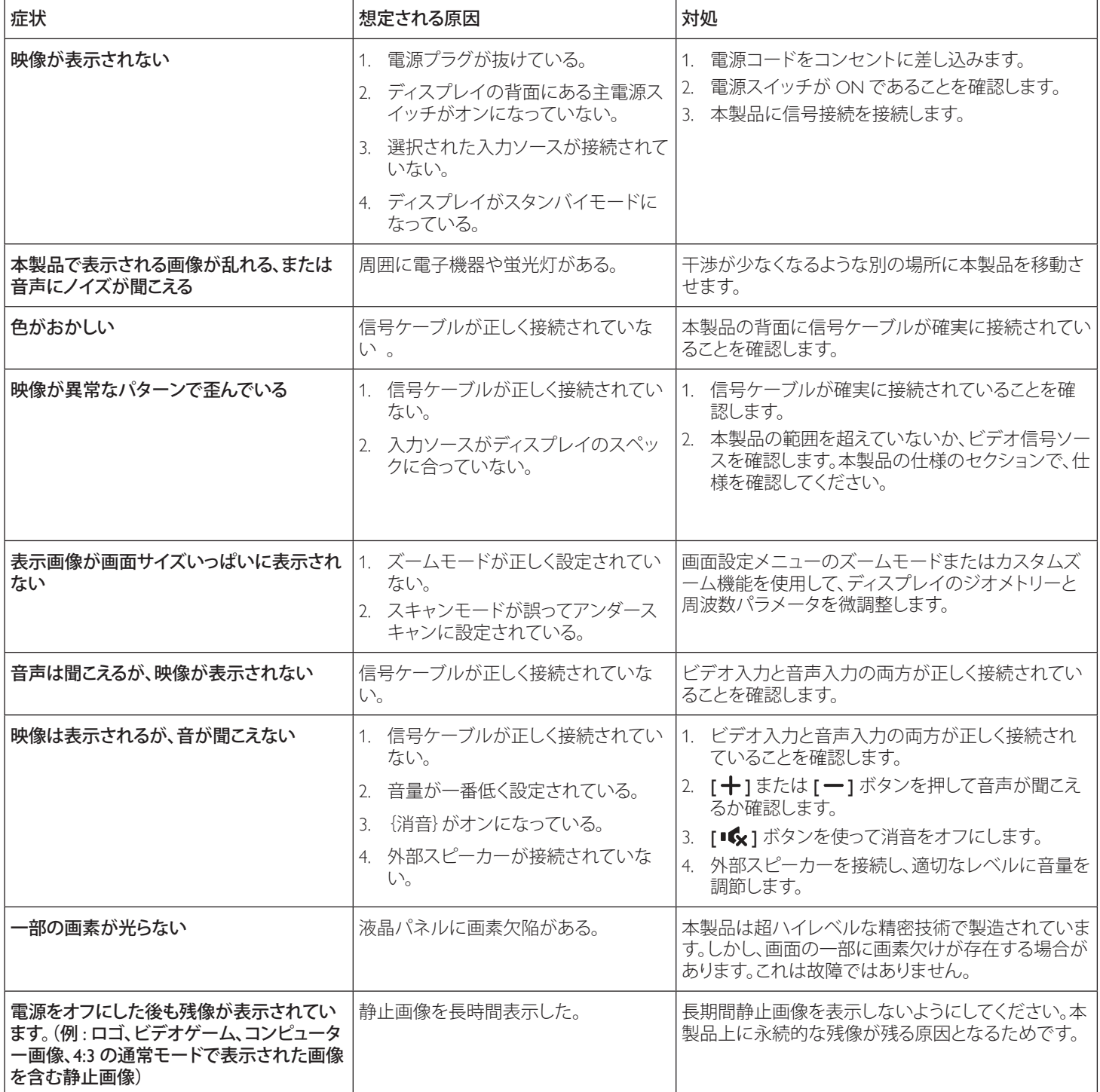

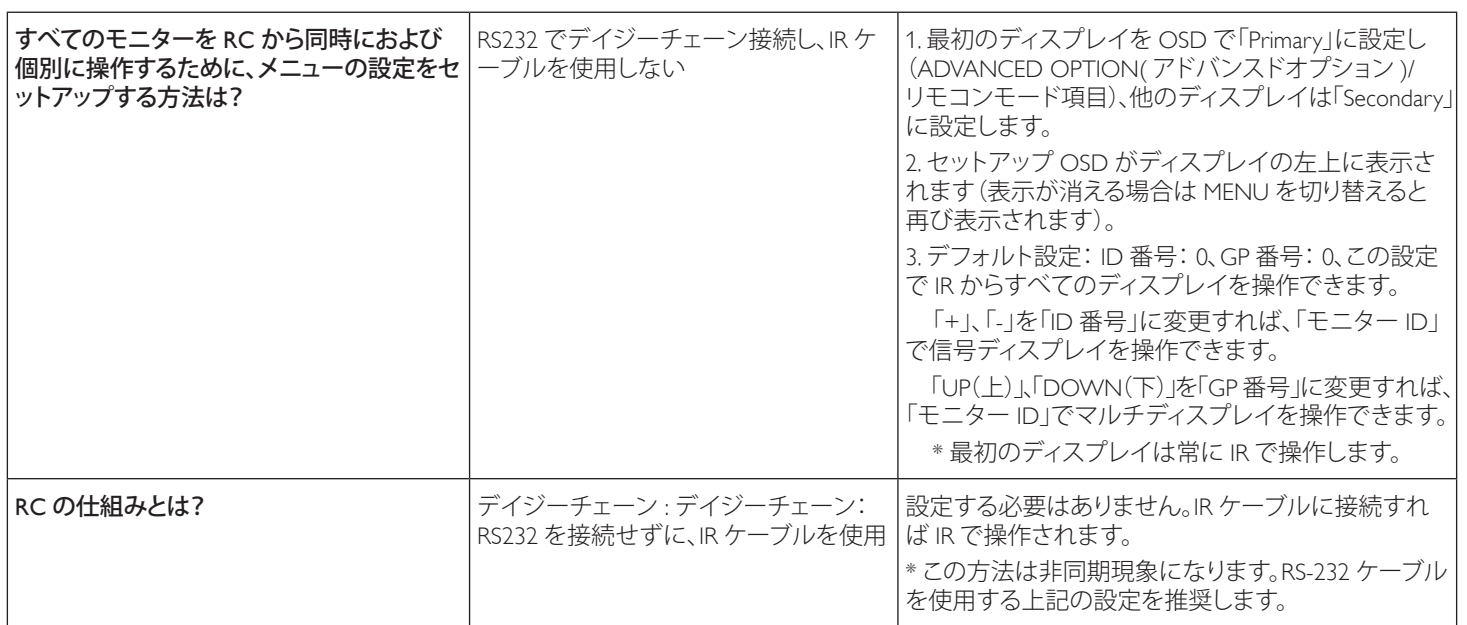

# **10. 技術仕様**

# **ディスプレイ:**

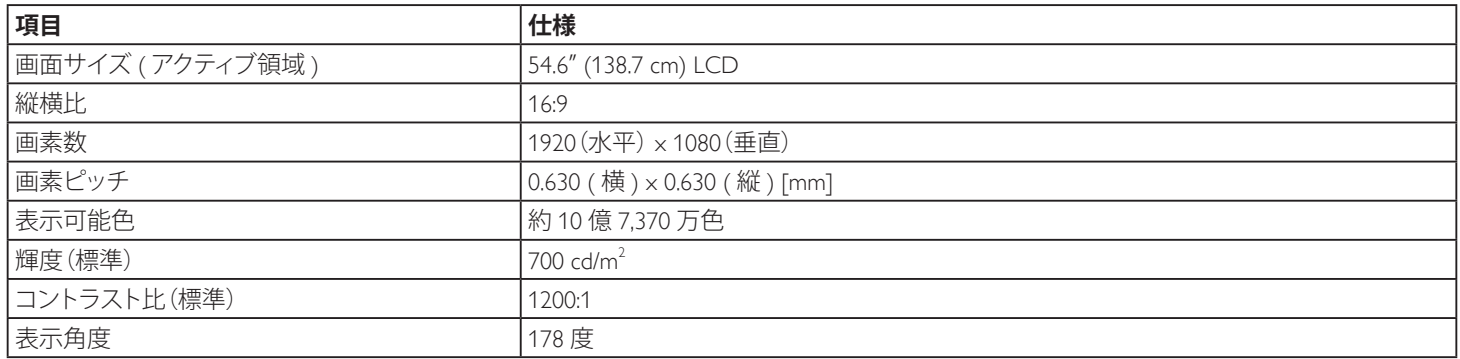

# **入 / 出力端子:**

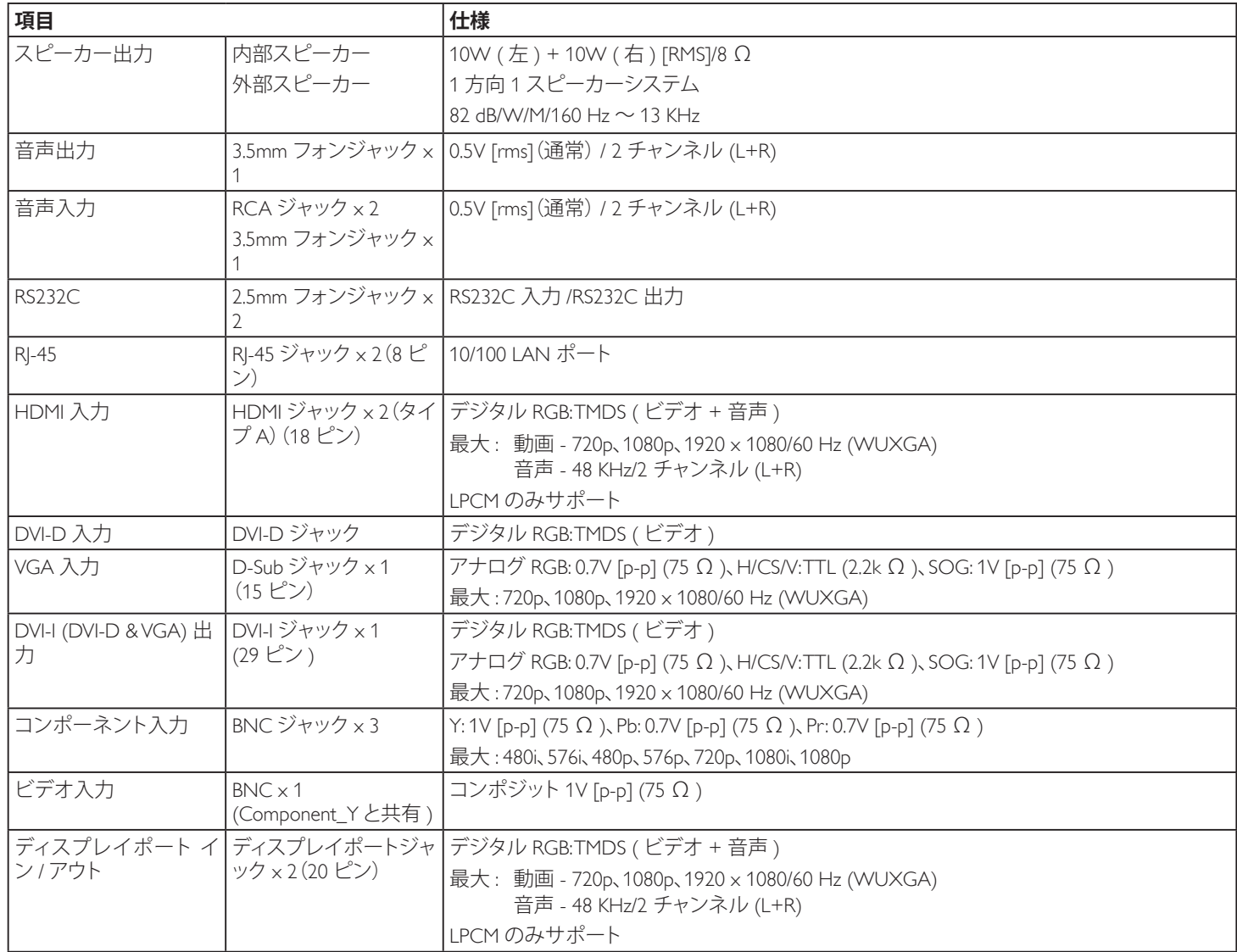

#### 55BDL1007X

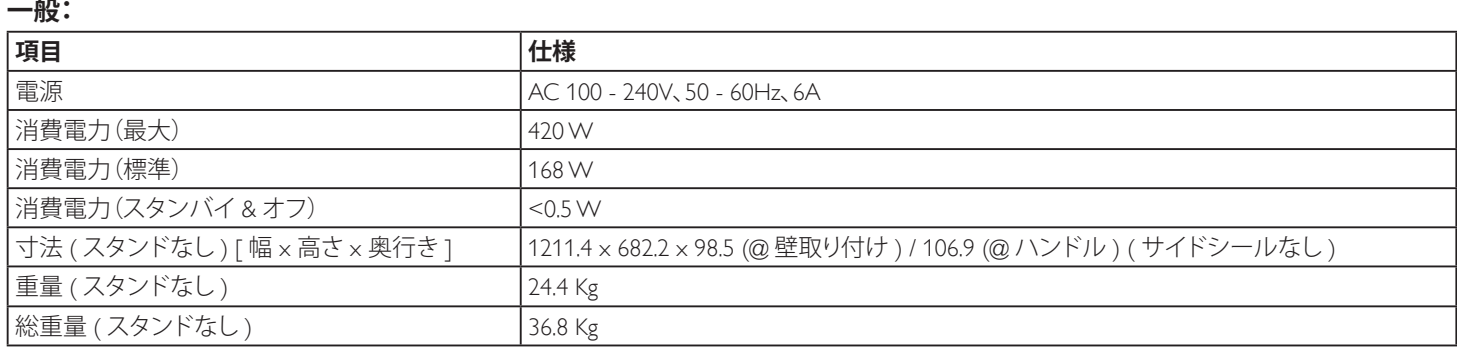

# **製品概要:**

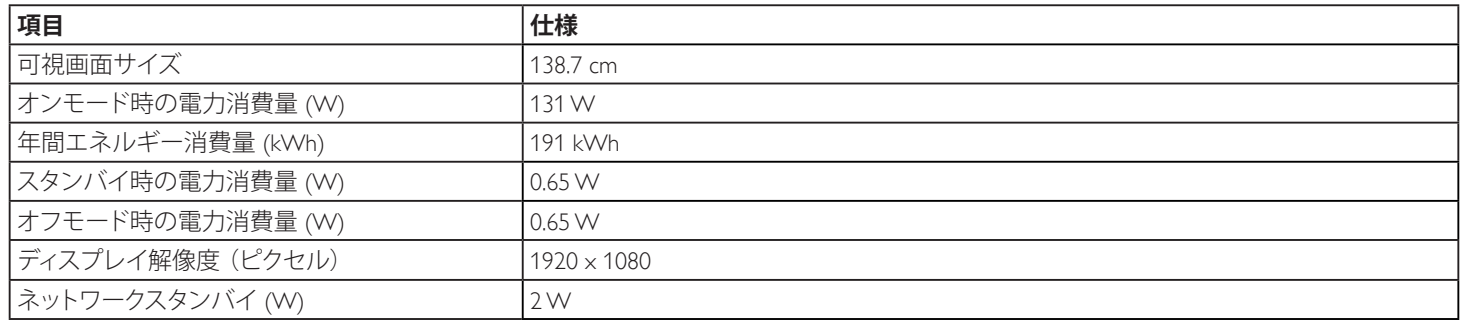

# **環境条件:**

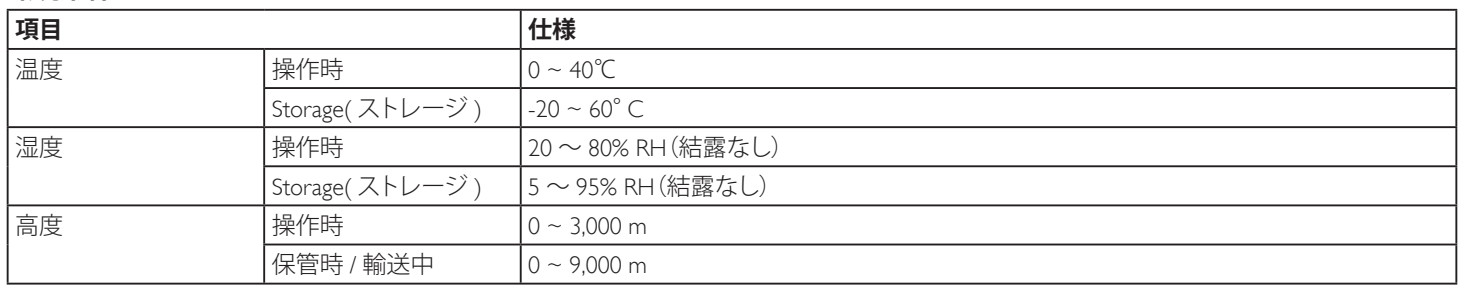

# **内部スピーカー:**

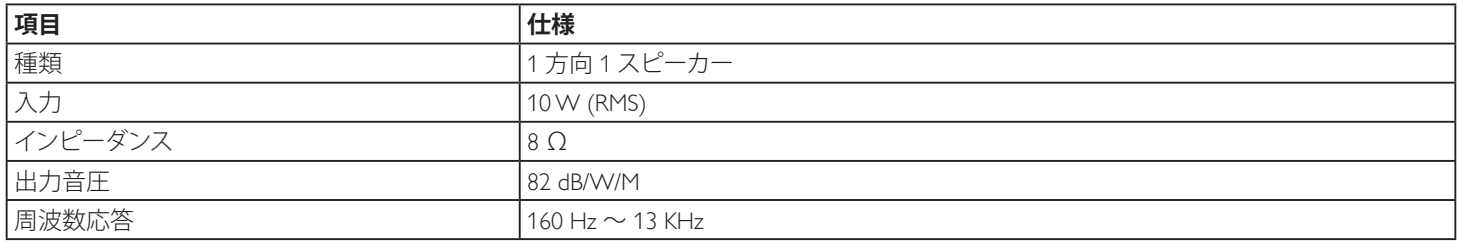

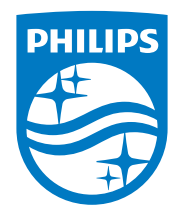

**フィリップス デジタルサイネージ用** ディスプレイ・サポートセンター

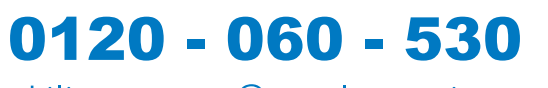

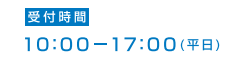

philips-support@seamless.co.jp

2017 © Koninklijke Philips N.V. All rights reserved.

PhilipsおよびPhilips Shield EmblemはKoninklijke Philips N.V.の登録 商標であり、Koninklijke Philips N.V.の許可を得て使用しています。

仕様は、事前の通知なしに変更することがあります。